### USER MANUAL DVS-210-1

**VERSION 1.10** 

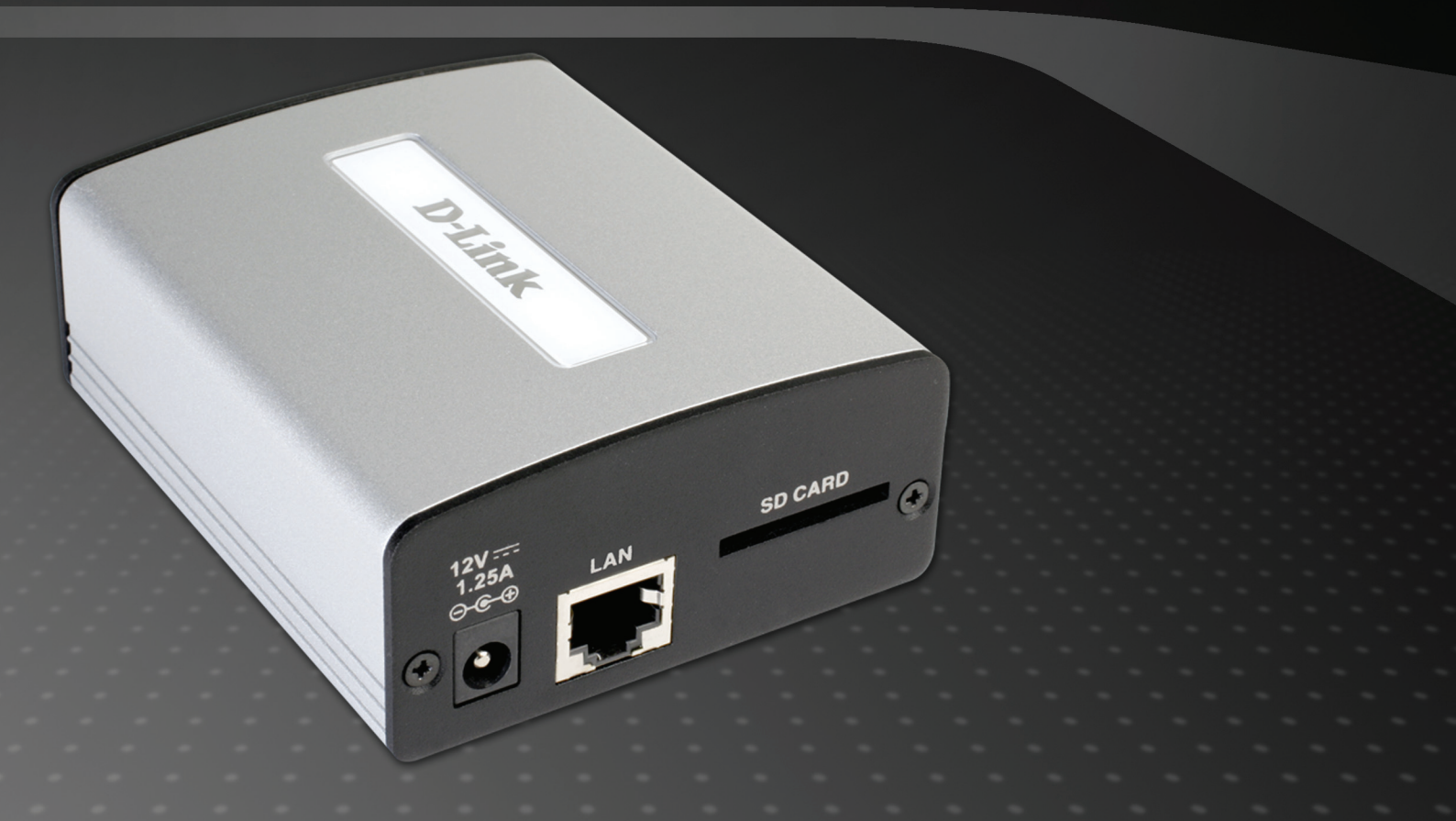

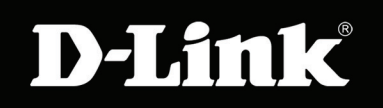

### surueILLance

## **Table of Contents**

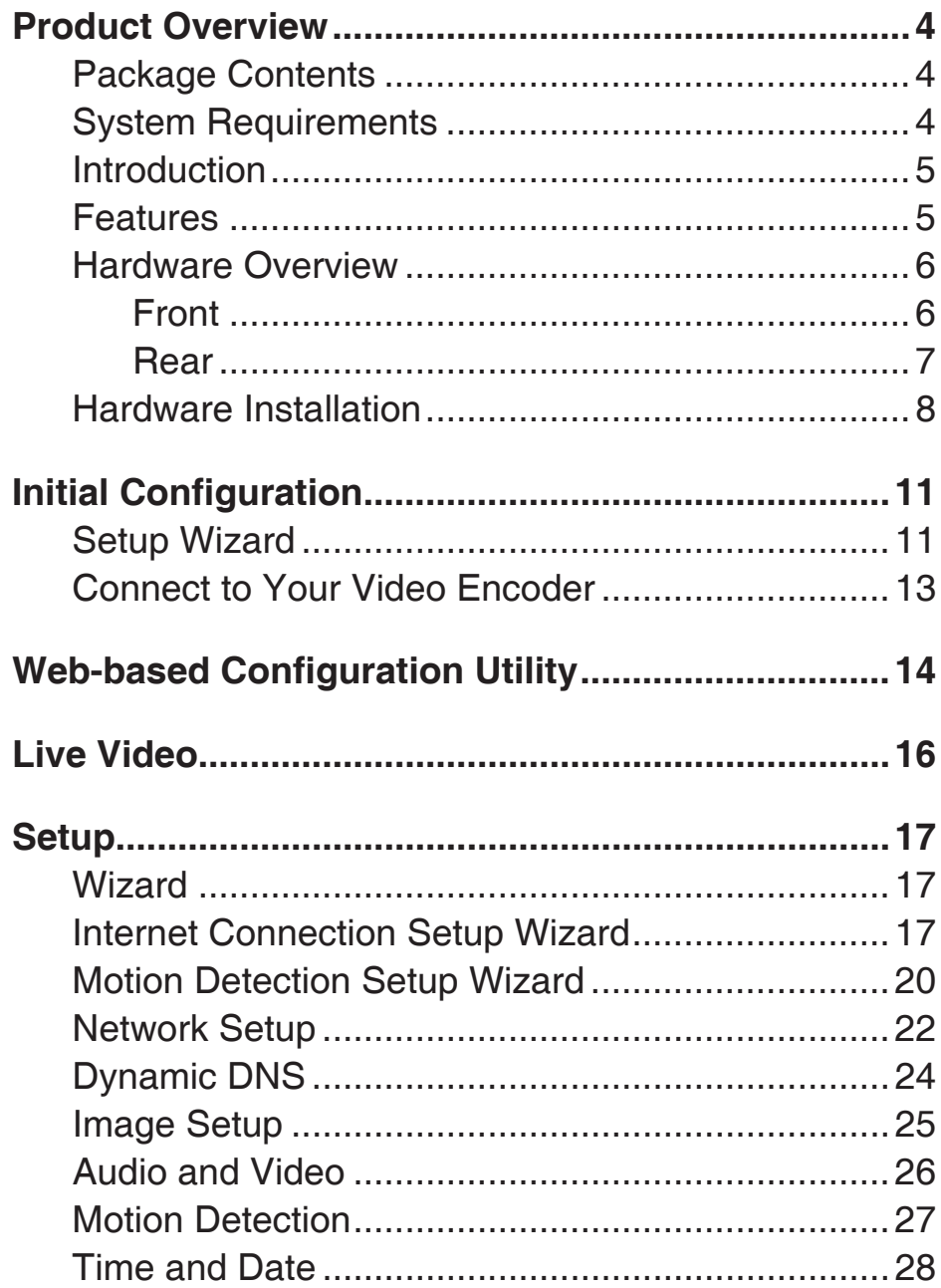

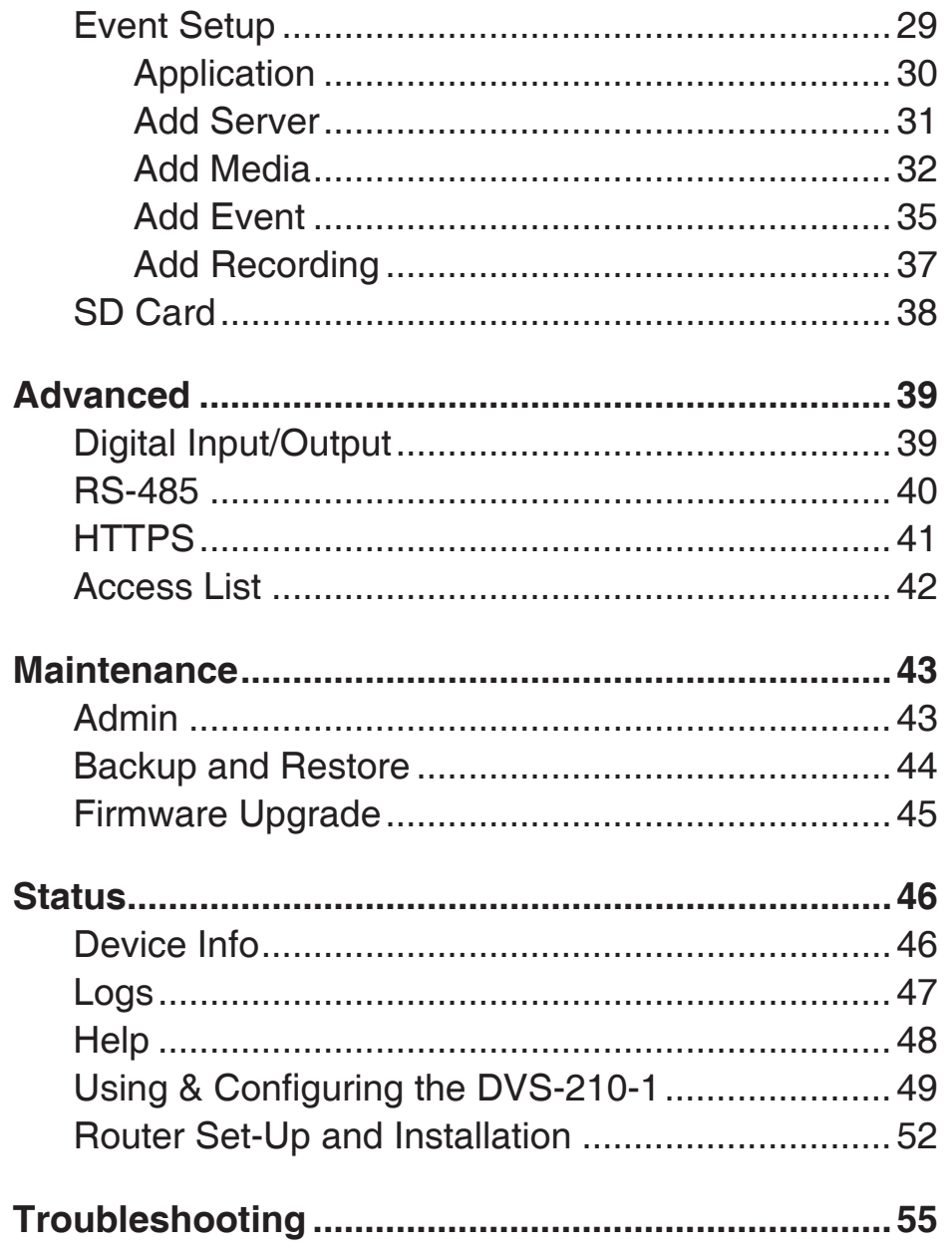

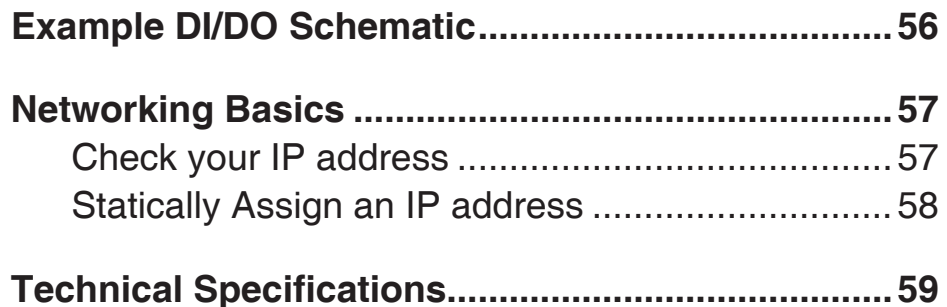

### **Package Contents**

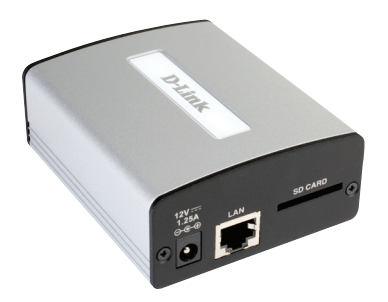

**DVS-210-1 Video Encoder**

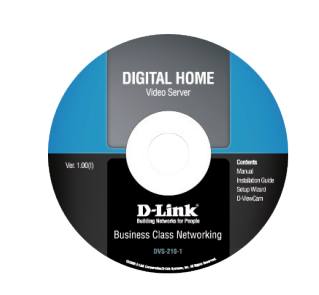

**Manual and Software on CD Warranty and GPL Licence**

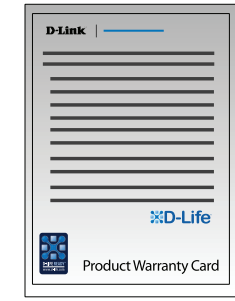

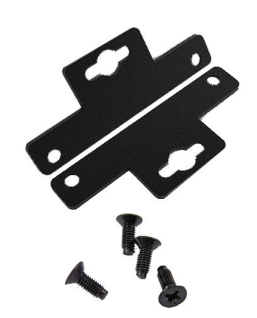

**Mounting Bracket and Screws**

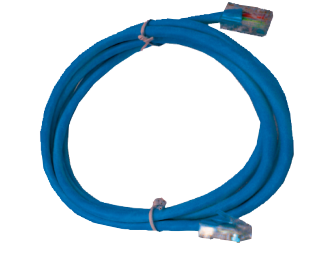

**CAT5 Ethernet Cable**

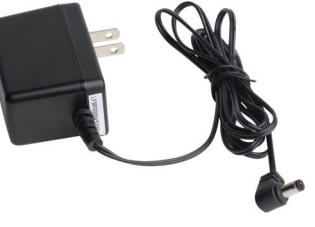

**12V 1.25A Power Adapter Quick Installation Guide**

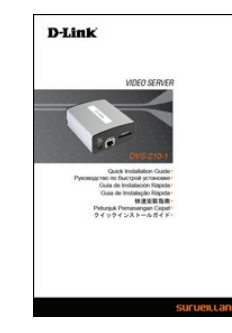

Note: Using a power supply with a different voltage will cause damage and void the warranty for this product.

If any of the above items are missing, please contact your reseller.

## **System Requirements**

- Pentium 4 2.4GHz or higher with 512MB RAM
- Windows Vista / Windows XP with SP2 or higher / Windows 2000 with SP4 or higher
- Microsoft IE 6.0 or higher

### **Introduction**

Congratulations on your purchase of the **DVS-210-1 Video Encoder**. The DVS-210-1 is a versatile solution that allows you to make the most of your existing analog surveillance infrastructure. The DVS-210-1 is a standalone system with a built-in video encoder that converts an analog camera into a full-featured IP-based system. The DVS-210-1 can be remotely accessed and controlled using a Web browser over an Intranet or the Internet.

### **Features**

#### **Digitally Transform Existing Hardware**

The DVS-210-1 Video Encoder makes it possible to integrate a pre-existing analog surveillance infrastructure into a fully-functional IP surveillance system. The DVS-210-1 is an ideal choice for banks, airports, factories, government buildings, prisons, and traffic surveillance applications - any location where surveillance equipment is already installed and functioning.

#### **Manage, Record, and View Video with Ease**

The hardware encoder supports MPEG-4 / MJPEG video with frame rates of up to 30fps at D1 resolution. E-mail notifications help to keep you up to date whenever a video event occurs. Event recordings can be stored directly to an SD card, or saved to an FTP server.

#### **Simplify Surveillance with Advanced Alarms and Events**

Alarm handling features provide alerts in the event of loss of video or loss of network connection. Motion alarms with configurable detection areas allow for effective surveillance and help to mitigate the need for constant human supervision. A buffer system allows the server to capture images to the built-in SD card slot before and after an event occurs.

## **Hardware Overview**

**Front**

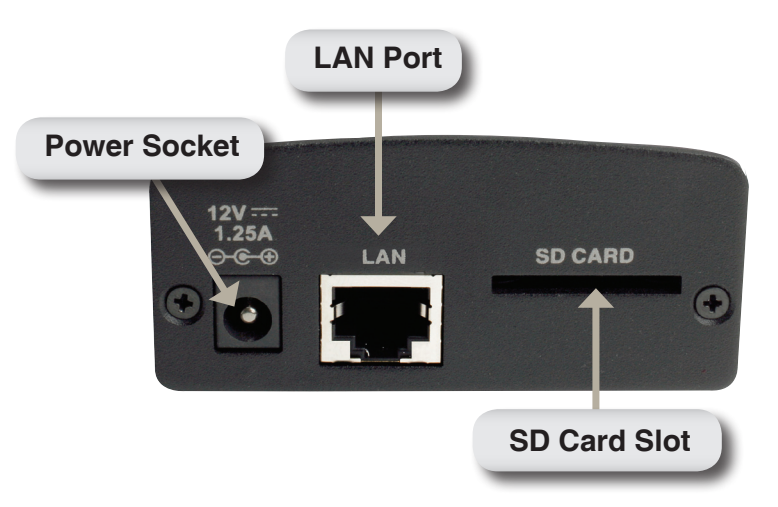

### **Power Socket:**

Connect the supplied DC adapter here to power the device.

### **LAN Port:**

The 10/100 Ethernet LAN port connects the Video Encoder to networking equipment such as a router or switch.

### **SD Card Slot:**

This slot supports SD cards (standard and SDHC) for removable storage of video and still images.

### **Rear**

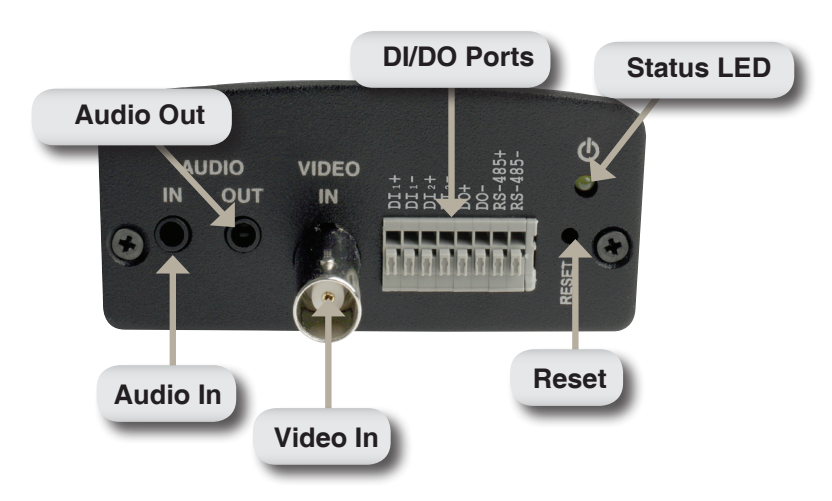

#### **Audio In:**

This standard 3.5mm stereo jack accepts a connection from a microphone or any suitable analog audio input source.

### **Audio Out:**

This standard 3.5mm stereo jack accepts a connection from a speaker or any suitable analog audio output device.

#### **Video In:**

This standard BNC analog video connector accepts a connection from any suitable analog video device. An adapter may be required when using some types of video cables.

### **DI/DO Ports:**

This pin block includes two sets of digital input connector pairs, one digital output pair, and one RS-485 pair for PTZ control.

### **Reset Button:**

This button can be used to restore the factory default settings. To reset the device to factory defaults, use an unfolded paperclip to press and hold the button for at least 15 seconds until the power LED stops blinking. The device will reboot automatically after it has been reset.

### **Status LED:**

When solidly lit, this LED indicates that the the device is initializing. When blinking, this LED indicates that the device has acquired an IP address.

### **Hardware Installation**

**Note:** The following installation instructions assume that an analog video camera is installed and providing a signal. If necessary, please consult your camera manufacturer's user manual for information on how to set up your analog camera.

#### **Connect the Video Cable**

Connect the video cable from the camera to the VIDEO IN port of the Video Encoder.

Once the cable has been connected, rotate the BNC connector clockwise so that the cable locks into place.

#### **Connect the Power Supply**

Attach the external power supply to the DC power socket (labeled 12V 1.25A) and plug the two-pronged adapter into an AC power outlet.

#### **When the DVS-210-1 is receiving power, the green power LED will be lit.**

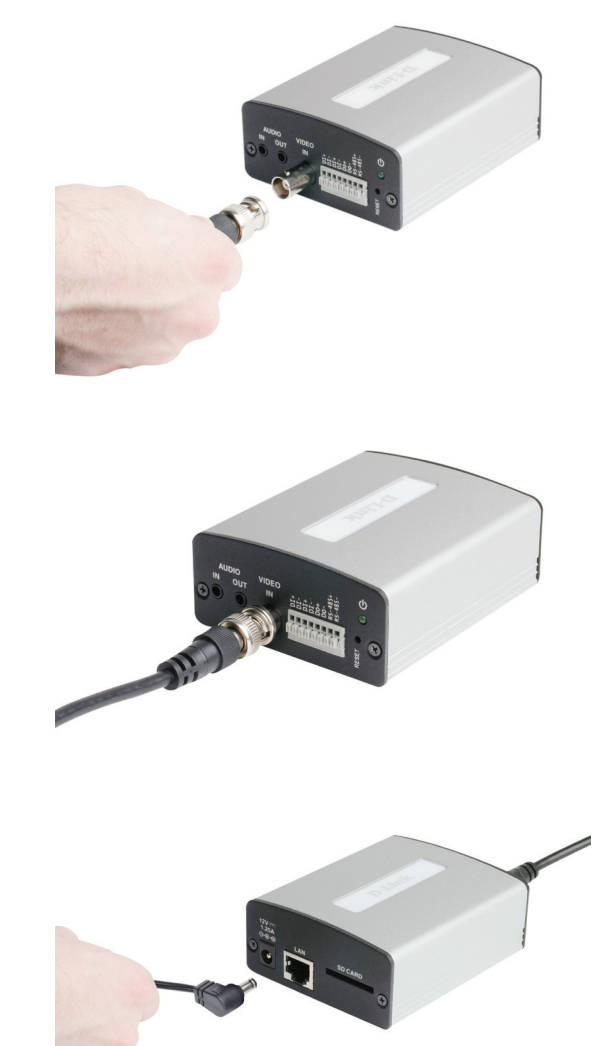

### **Connect the Ethernet Cable**

Connect a CAT5 Ethernet cable to the LAN port of the Video Encoder. Connect the opposite end of the CAT5 cable to an active network device such as a hub, switch, or router.

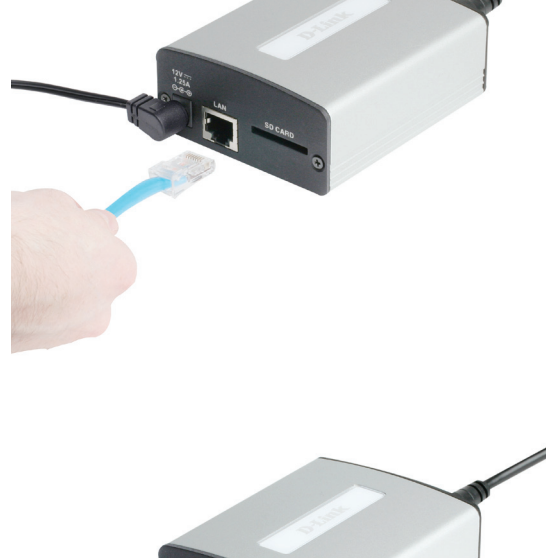

**Insert an SD Card (Optional)**

Insert an SD card with the gold contacts of the card facing upwards. Push the card into the slot until you feel it click into place.

#### **Connect Additional Peripheral Devices (Optional)**

If desired, you may also connect audio equipment such as a microphone or speaker to the AUDIO IN and AUDIO OUT ports respectively. DI/DO devices and PTZ controls may also be connected.

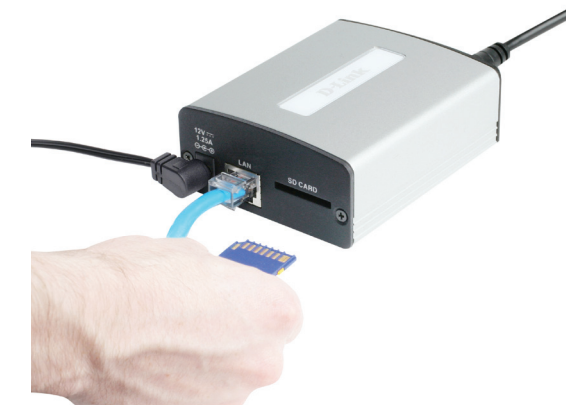

### **Mounting Bracket Installation (Optional)**

Remove the four rubber feet from the bottom of the device, then affix the mounting brackets as shown below. Secure both of the brackets into place using the supplied screws.

The brackets may now be used to mount the device on a wall or another flat surface using bolts or screws.

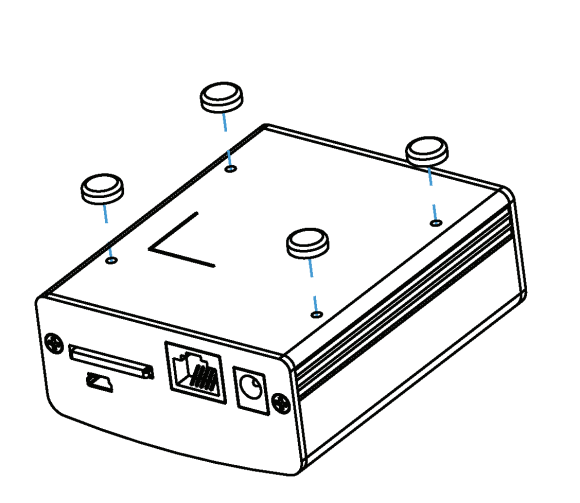

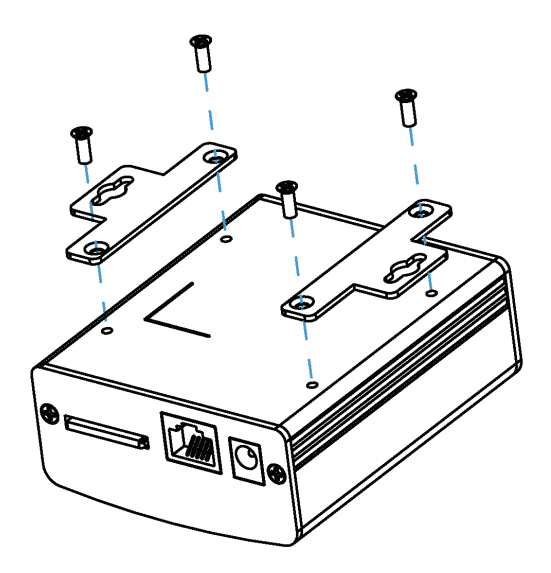

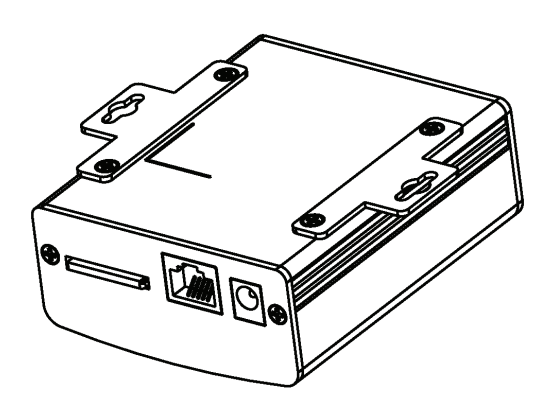

## **Initial Configuration**

This section will show you how to configure your new DVS-210-1 Video Encoder using the D-Link Setup Wizard SE.

### **Setup Wizard**

After loading the Setup Wizard, your Video Encoder's IP Address will be displayed along with its corresponding MAC Address here.

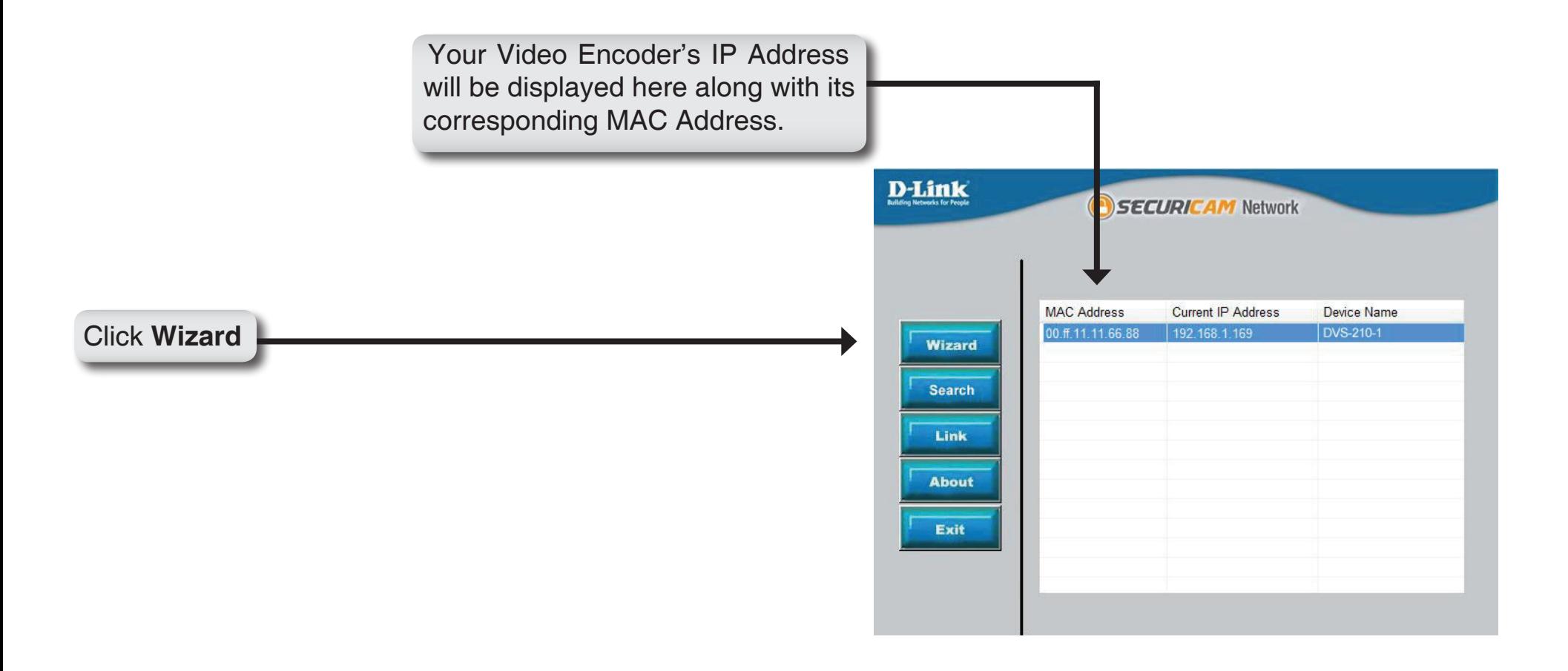

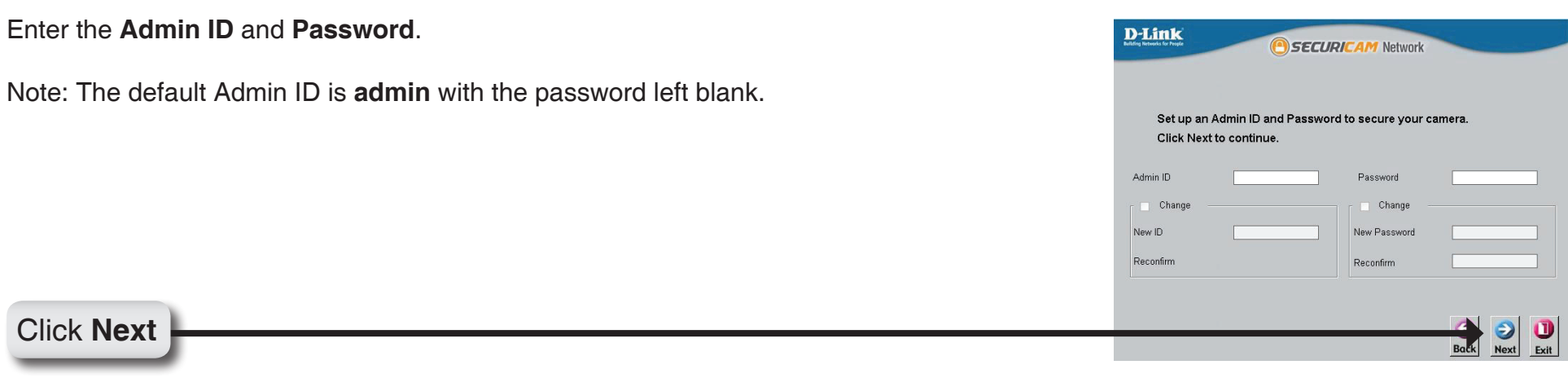

Select DHCP if you want to obtain a new IP address every time the Video Encoder boots up, or select **Static IP** to use the same IP address at each boot up.

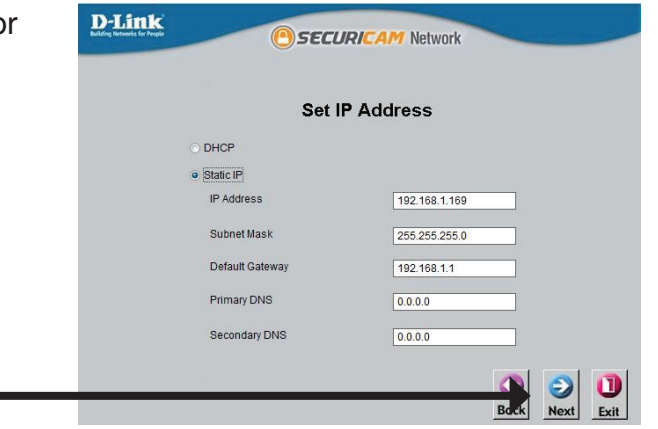

Click **Next**

### **Connect to Your Video Encoder**

#### **Setup is now complete.**

Click **Link** to launch the web page of your Video Encoder, to view live video from your Video Encoder.

Click **Link**

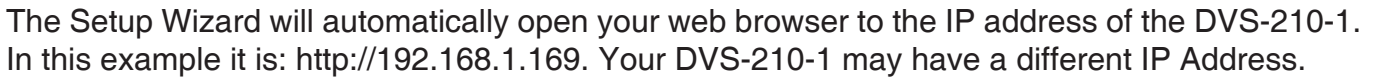

Enter **admin** as the default **User name** and leave the **Password** blank. Click **OK** to continue.

You may also use the Internet Explorer web browser to access your Video Encoder's Home screen by typing "http://**address**" in the address box, where **address** is the IP address that you have assigned to your Video Encoder in the previous section.

When you connect to the home page of your Video Encoder for the first time, you will be prompted to download ActiveX. Please follow the prompts to install the ActiveX controls.

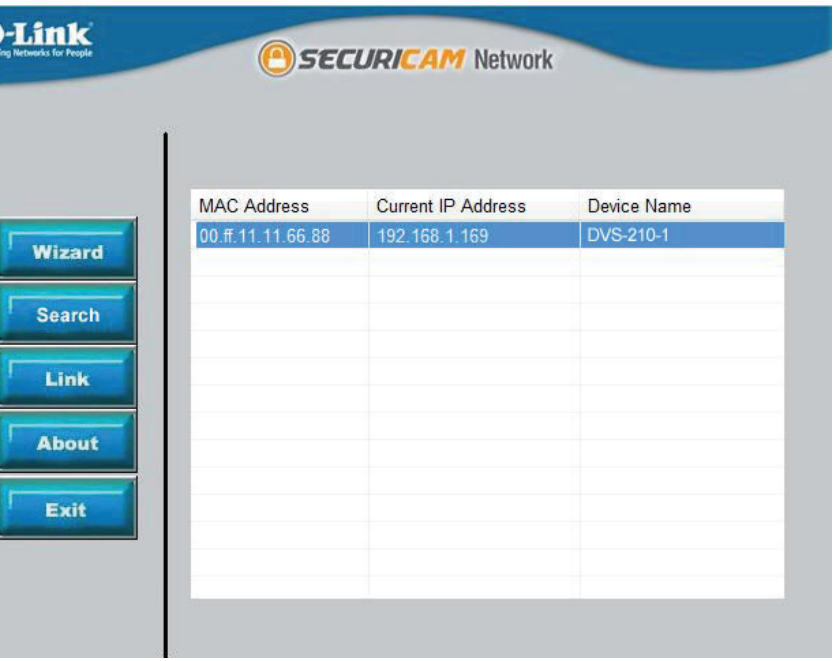

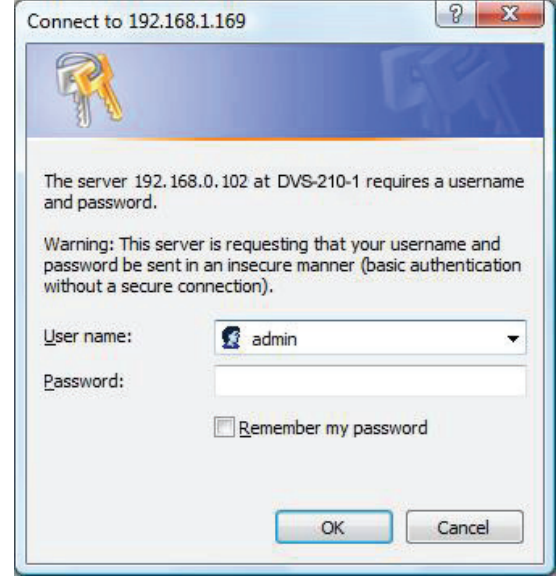

## **Web-based Configuration Utility**

This section explains how to configure your new D-Link Video Encoder using the Web-based Configuration Utility.

Click on the **D-Link Setup Wizard SE** icon that was created in your Windows Start menu.

**Start > D-Link > Setup Wizard SE**

Select the Video Encoder and click the button labeled "**Link**" to access the web configuration.

The Setup Wizard will automatically open your web browser to the IP address of the Video Encoder.

Alternatively, you may manually open a browser and enter the IP address of the Video Encoder: **192.168.0.20**

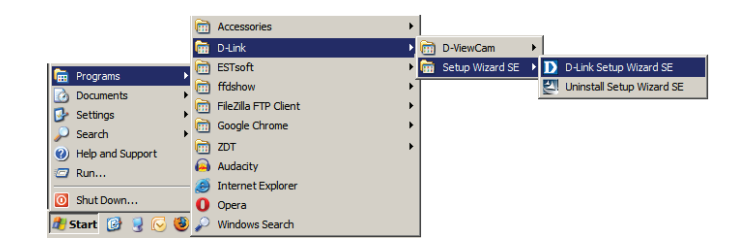

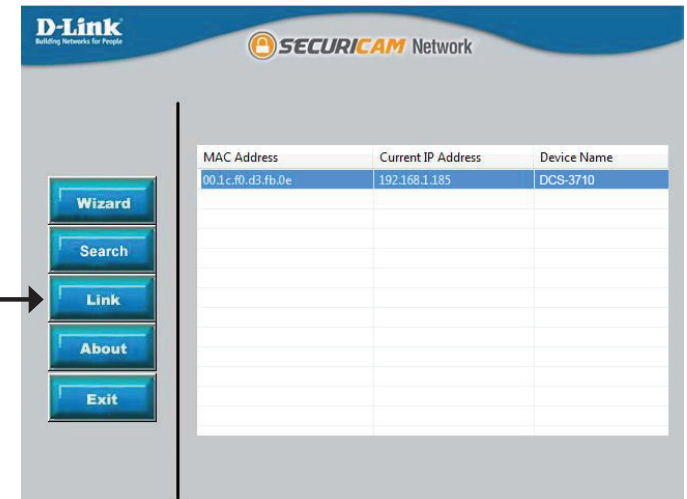

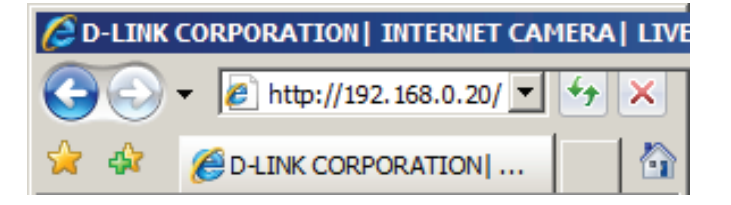

Enter **admin** as the default username and leave the password blank. Click **OK** to continue.

This section shows your Video Encoder's live video. You can select your video profile and view or operate the Video Encoder. For additional information about web configuration, please refer to the user manual included on the CD-ROM or the D-Link website.

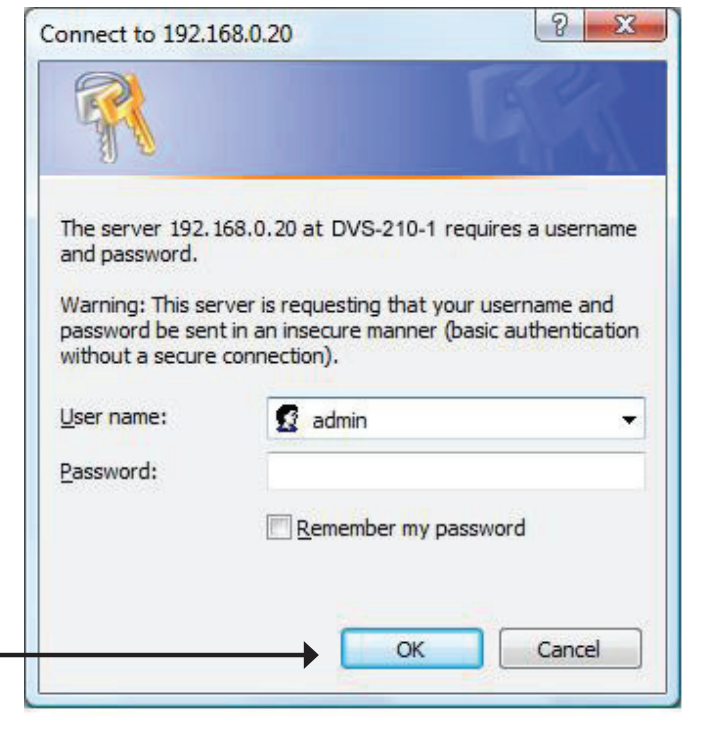

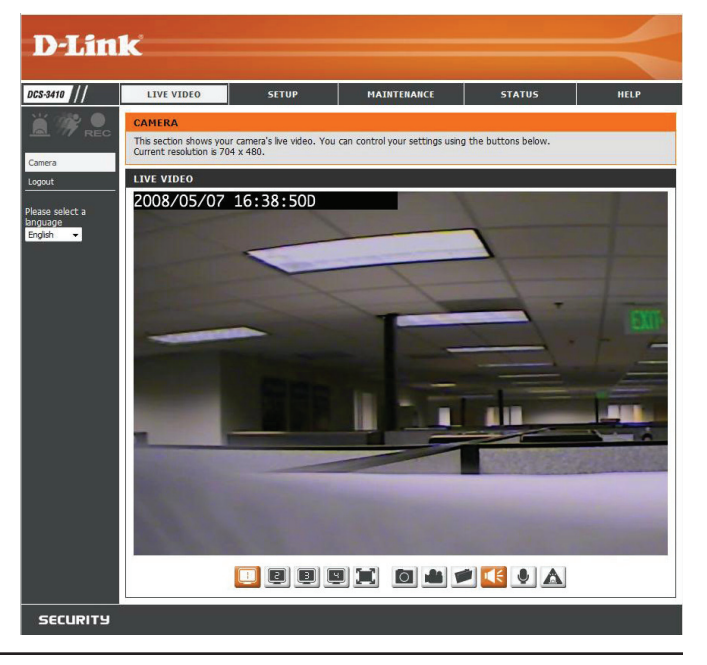

## **Live Video**

This section shows your camera's live video. You may select any of the available icons listed below to operate the camera. You may also select your language using the drop-down menu on the left side of the screen.

You can zoom in and out on the live video image using your mouse. Right-click to zoom out or left-click to zoom in on the image.

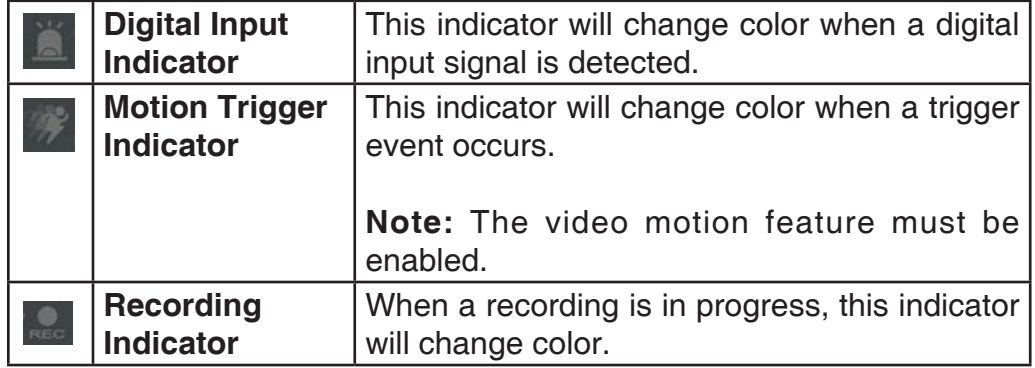

- Video Profile 1 Œ
- Video Profile 2 ◙
- Video Profile 3 ▣
- Œ Full screen mode
- $\circ$ Taking a Snapshot
- Recording a Video Clip
- Set a Storage Folder
- Listen/Stop Listening ю
- Zoom  $\bigoplus$
- Talk/Stop Talking
- Start/Stop Digital Output Δ

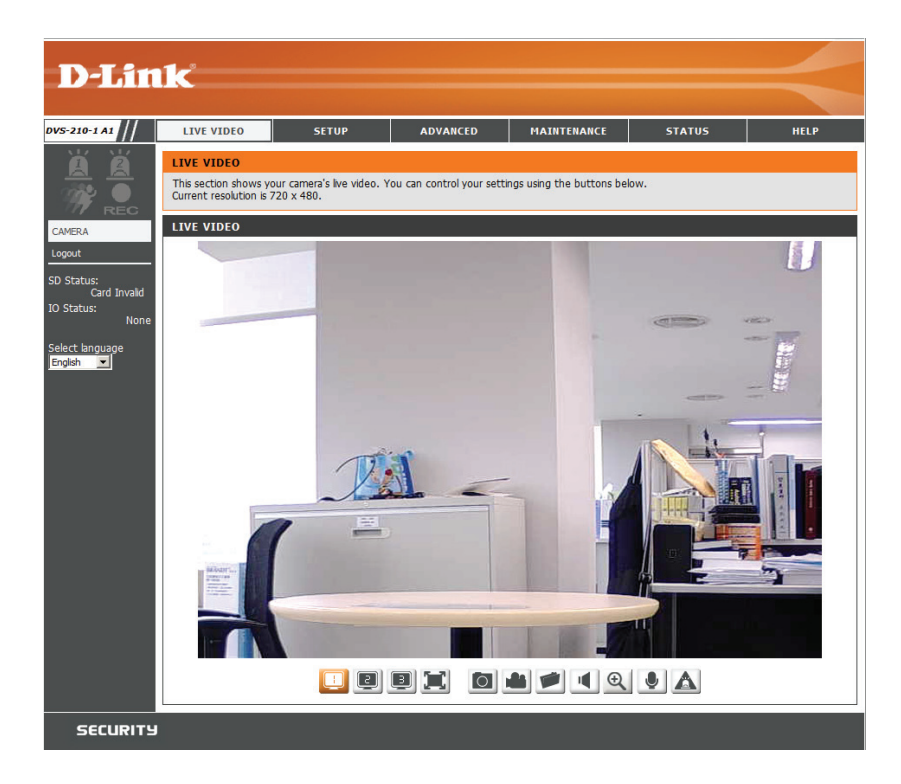

### **Setup Wizard**

To configure your Video Encoder, click **Internet Connection Setup Wizard**. Alternatively, you may click **Manual Internet Connection Setup** to manually configure your Video Encoder and skip to page 22.

To quickly configure your Video Encoder's motion detection settings, click **Motion Detection Setup Wizard**. If you want to enter your settings without running the wizard, click **Manual Motion Detection Setup** and skip to page 27.

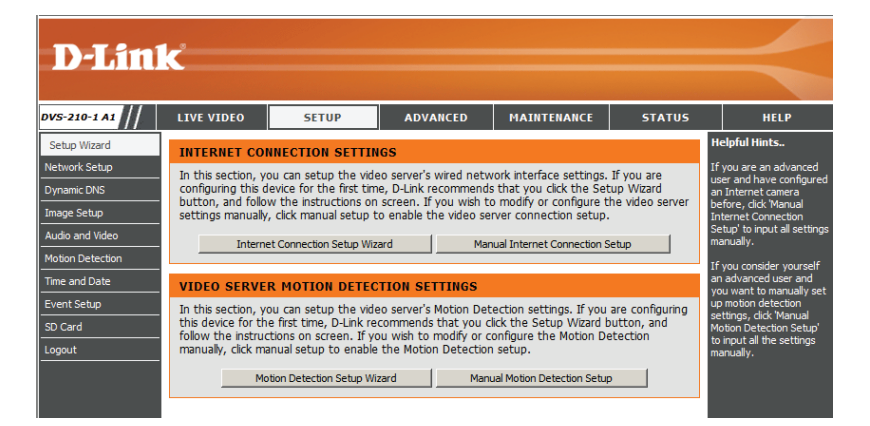

### **Internet Connection Setup Wizard**

This wizard will guide you through a step-by-step process to configure your new D-Link Video Encoder and connect the camera to the internet. Click **Next** to continue.

**Note:** Select DHCP if you are unsure of which settings to choose.

Click **Next** to continue.

#### welcome to d-link setup wizard - internet connection setup

This wizard will guide you through a step-by-step process to configure your new D-Link Video Server and connect the Video Server to the internet. To set-up your camera motion detection settings, please dick Back button to close this wizard and reopen the motion detection setu

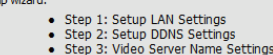

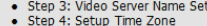

Back | Next | Cancel |

#### **Step 1: Setup LAN Settings**

Please select whether your video server will connect to the Internet with a DHCP connection or Static IP address. If your video server is connected to a router, or you are unsure which settings to pick, D-Link recommends that you keep the default selection of DHCP connection. Otherwise, dick on Static IP address to manually assign and IP address before dicking on the<br>Next button.Please enter your ISP Username and Password in the case that your ISP is using PPPoE an Next button. Please contact your ISP if you do not know your Username and Password.

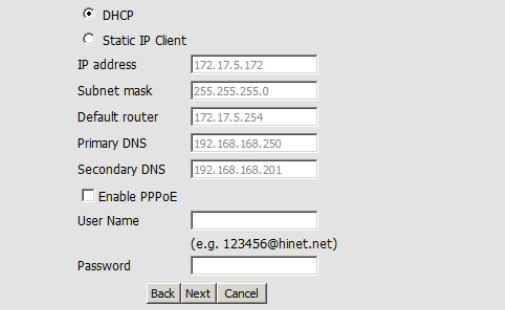

Select Static IP if your Internet Service Provider has provided you with connection settings, or if you wish to set a static address within your home network. Enter the correct configuration information and click **Next** to continue.

#### **Step 1: Setup LAN Settings**

Please select whether your video server will connect to the Internet with a DHCP connection or Static IP address. If your video server is connected to a router, or you are unsure which settings to pick, D-Link recommends that you keep the default selection of DHCP connection. Otherwise, dick on Static IP address to manually assign and IP address before dicking on the Next button.Please enter your ISP Username and Password in the case that your ISP is using PPPoE and then dick on the Next button. Please contact your ISP if you do not know your Username and Password.

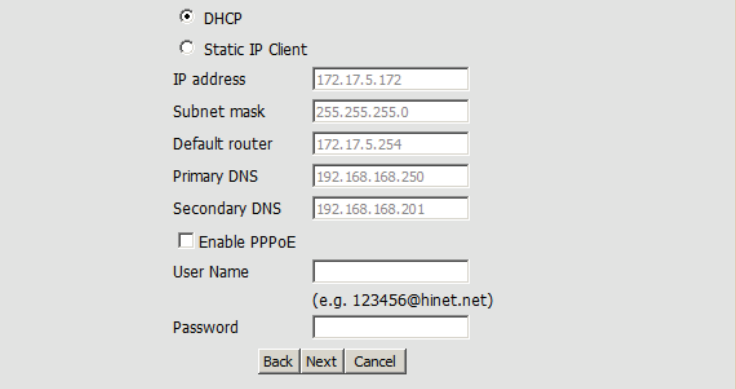

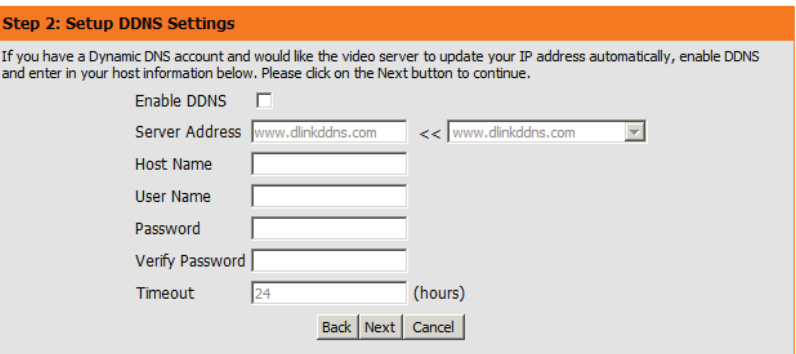

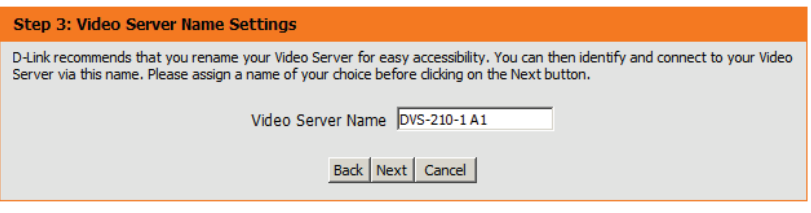

If you are using PPPoE, select **Enable PPPoE** and enter your user name and password, otherwise click **Next** to continue.

If you have a Dynamic DNS account and would like the Video Encoder to update your IP address automatically, Select **Enable DDNS** and enter your host information. Click **Next** to continue.

Enter a name for your Video Encoder and click **Next** to continue.

Configure the correct time to ensure that all events will be triggered as scheduled. Click **Next** to continue.

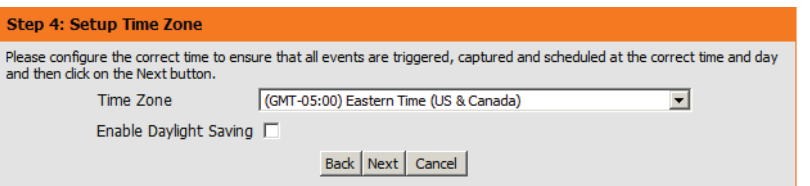

If you have selected DHCP, you will see a summary of your settings, including the Video Encoder's IP address. Please write down all of this information as you will need it in order to access your Video Encoder.

Click **Apply** to save your settings.

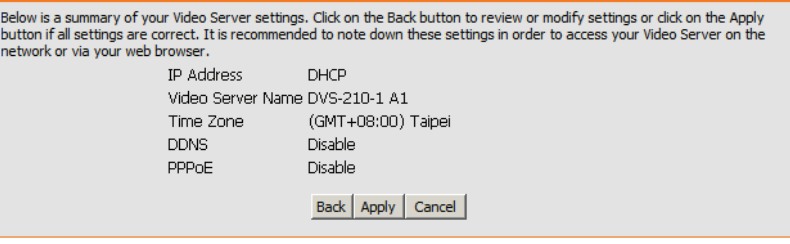

Step 5: Setup complete

### **Motion Detection Setup Wizard**

This wizard will guide you through a step-by-step process to configure your Video Encoder's motion detection functions.

Click **Next** to continue.

welcome to d-link setup wizard - motion detection

**Step 1: Specify Motion Detection Area Settings** 

step 2: Motion Detection Schedule

function.

detect movement.

**DES 6710 SUSPICIOS / D** 

This wizard will guide you through a step-by-step process to configure your camera's motion detection functions. To setup the camera LAN or Internet settings, please dick on the Back button to close this wizard and re-open the Camera Setup wizard. Otherwise click on the Next button to begin.

• Step 1: Specify Motion Detection Area Settings • Step 2: Alerts and Notifications

Back | Next | Cancel |

This section will allow you to enable or disable motion detection as well as control the sensitivity of your camera's ability to

Back Next Cancel

This section allows you to specify the time and dates that your camera records motion. Please note that recorded camera footage will take up space on your hard drive. It is therefore recommended that you have sufficient disk space for Always

**Sensitivity** 50 0~100% Percentage  $0~100%$ 

#### **Step 1**

This step will allow you to enable or disable motion detection, specify the detection sensitivity, and adjust the Video Encoder's ability to detect movement.

You may specify whether the camera should capture a snapshot or a video clip when motion is detected.

Please see the **Motion Detection** section on page 27 for information about how to configure motion detection.

#### **Step 2**

This step allows you to enable motion detection based on a customized schedule. Specify the day and hours. You may also choose to always record motion.

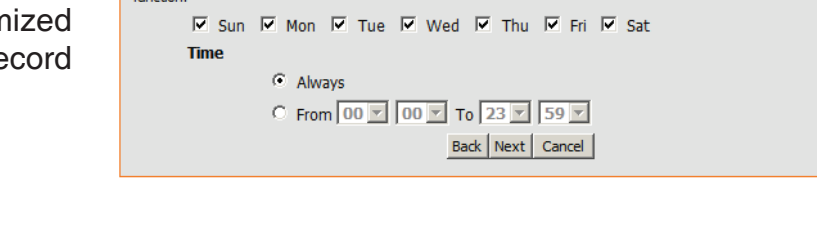

#### **Step 3**

This step allows you to specify how you will receive event notifications from your Video Encoder. You may choose not to receive notifications, or to receive notifications via e-mail or FTP.

Please enter the relevant information for your e-mail or FTP account.

#### Click **Next** to continue.

#### **Step 4**

You have completed the Motion Detection Wizard.

Please verify your settings and click **Apply** to save them.

Please wait a few moments while the Video Encoder saves your settings and restarts.

#### **Step 3: Alerts and Notification**

This final step allows you to specify how you receive notification of camera events. Choose between an email notification or<br>alternatively you can setup an FTP Notification. You will need your email account settings or FTP this information, please contact your ISP. Once you have entered this information, please click on the Next button.

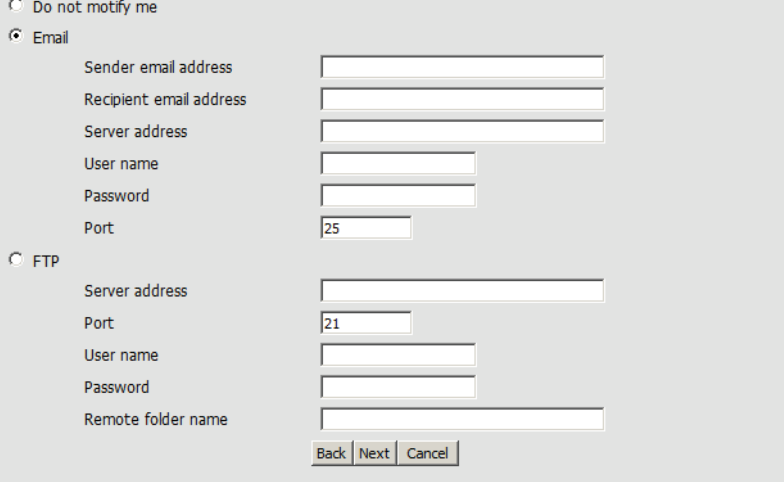

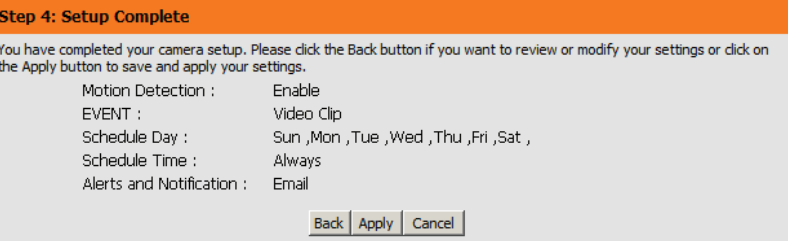

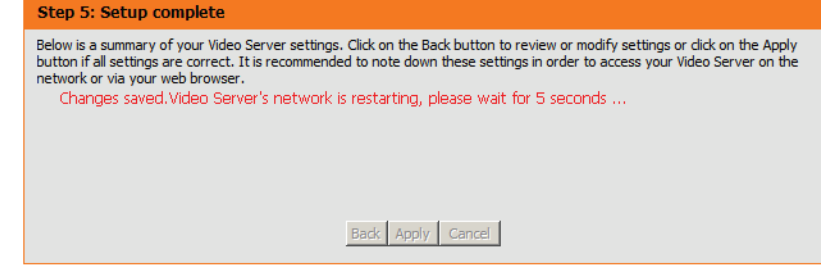

## **Network Setup**

Use this section to configure the network connections for your Video Encoder. All relevant information must be entered accurately.

**LAN Settings:** Settings for your local area network.

- **DHCP:** Select this connection if you have a DHCP server running on your network and would like your Video Encoder to obtain an IP address automatically.
- **Static IP**  You may obtain a static or fixed IP address and other network **Address:** information from your network administrator for your Video Encoder. A static IP address may simplify access to your Video Encoder in the future.
- **IP Address:** Enter the fixed IP address in this field.
- **Subnet Mask:** This number is used to determine if the destination is in the same subnet. The default value is 255.255.255.0.
- **Default Gateway:** The gateway used to forward frames to destinations in a different subnet. Invalid gateway settings may cause the failure of transmissions to a different subnet.
	- **Primary DNS:** The primary domain name server translates names to IP addresses.
- **Secondary DNS:** The secondary DNS acts as a backup to the primary DNS.
	- **Enable UPnP:** Enabling this setting allows your Video Encoder to be configured as a UPnP device on your network.

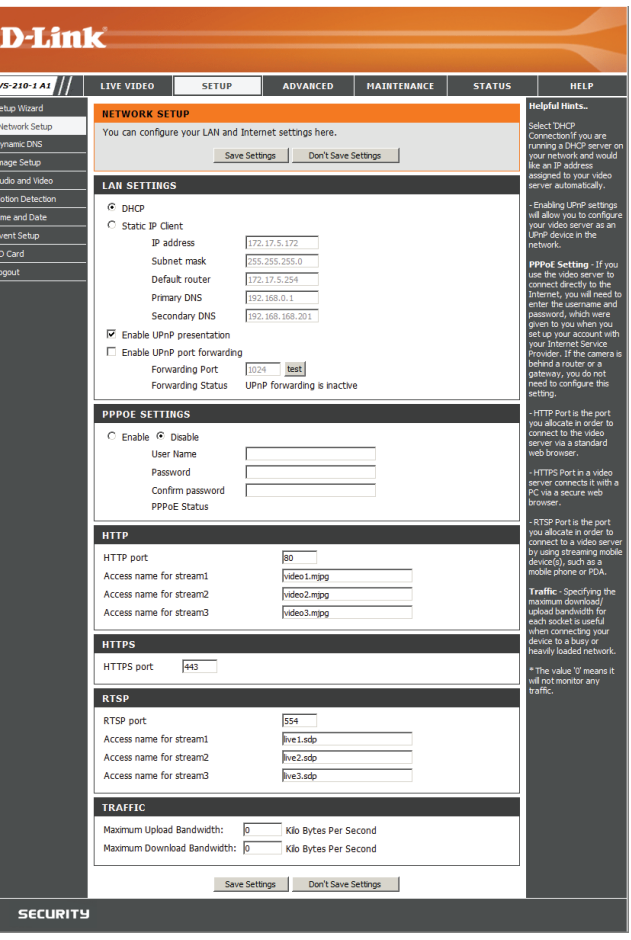

**Enable UPnP** Enabling this setting allows the Video Encoder to add port forwarding entries into the router automatically on a UPnP **Port Forwarding:** capable network.

**Enable PPPoE:** Enable this setting if your network uses PPPoE.

- **User Name:** The unique name of your account. You may obtain this information from your ISP.
- **Password:** The password to your account. You may obtain this information from your ISP.
- **HTTP Port:** The default port number is 80.
- **Access Name for**  The default name is video#.mjpg, where # is the number of the **Stream 1~3:** stream.
	- **HTTPS Port:** You may use a PC with a secure browser to connect to the HTTPS port of the Video Encoder. The default port number is 443.
	- **RTSP Port:** The port number that you use for RTSP streaming to mobile devices, such as mobile phones or PDAs. The default port number is 554. You may specify the address of a particular stream. For instance, live1.sdp can be accessed at rtsp://x.x.x.x/video1.sdp where the x.x.x.x represents the ip address of your Video Encoder.

**Maximum**  Specifying the maximum download/upload bandwidth for each **Upload/** socket can be useful when connecting your device to a busy or **Download**  heavily loaded network. Entering a value of '0' indicates that the **Bandwidth:** Video Encoder should not monitor bandwidth. Specifying other values will limit the Video Encoder's transfer speed to the specified number of Kilobytes per second.

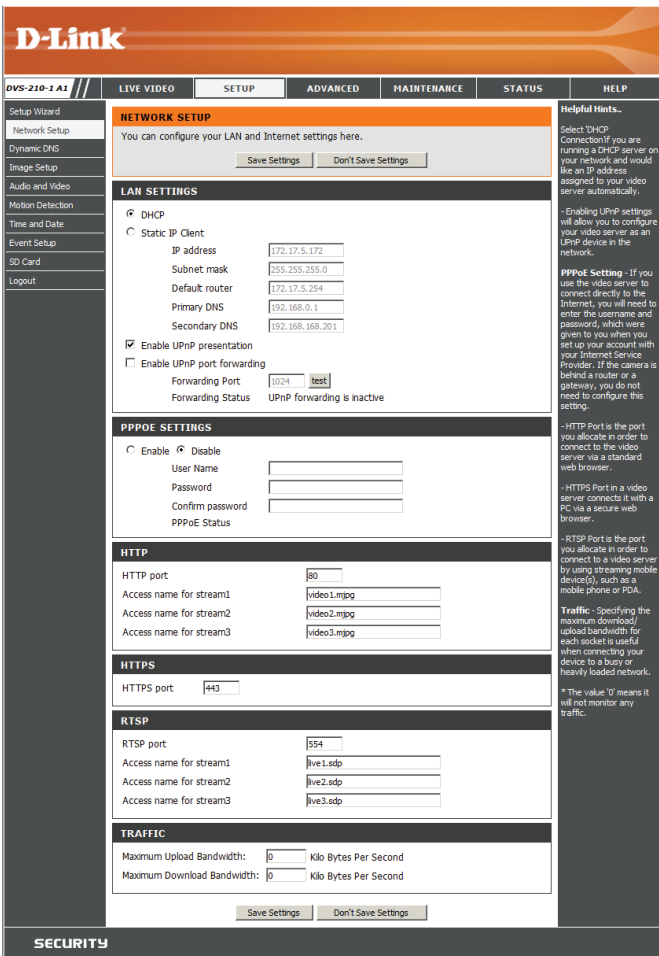

## **Dynamic DNS**

DDNS (Dynamic Domain Name Server) will hold a DNS host name and synchronize the public IP address of the modem when it has been modified. A user name and password are required when using the DDNS service.

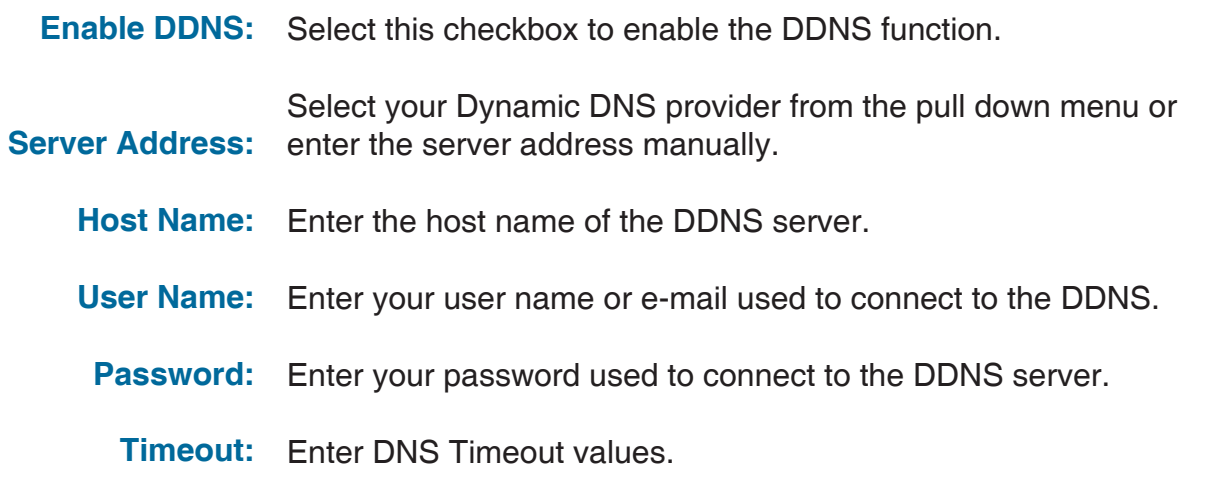

**Status:** Indicates the connection status, which is automatically determined by the system.

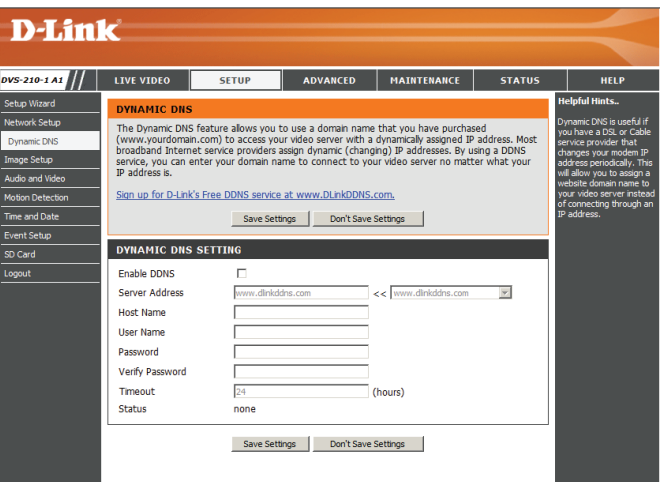

## **Image Setup**

In this section, you may configure the video image settings for your Video Encoder. A preview of the image will be shown in Live Video.

**Enable Privacy** The Privacy Mask setting allows you to specify up to 3 rectangular **Mask:** areas on the camera's image to be blocked/excluded from recordings and snapshots.

> You may click and drag the mouse cursor over the camera image to draw a mask area.

> Right clicking on the camera image brings up the following menu options:

**Disable All:** Disables all mask areas **Enable All:** Enables all mask areas **Reset All:** Clears all mask areas.

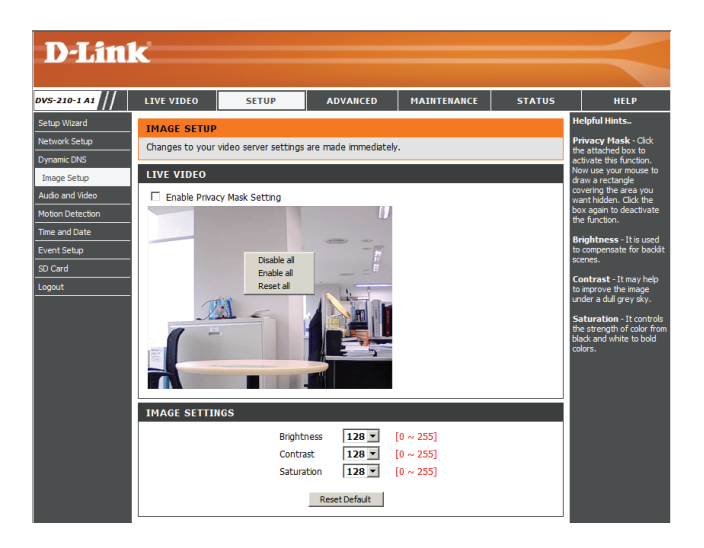

**Brightness:** This setting is used to compensate for backlit scenes. You may choose a value between 0 and 255.

**Contrast:** This setting may help to improve the image in some low light conditions. You may choose a value between 0 and 255.

**Saturation:** This setting controls the strength of color. You may choose a value between 0 and 255.

### **Audio and Video**

You may configure 3 video profiles with different settings for your camera. Hence, you may set up different profiles for your computer and mobile display. In addition, you may also configure the two-way audio settings for your camera.

**Mode:** You may select JPEG or MJPEG4 encoding.

- **Frame Size:** This option allows the user to choose the video resolution of the camera. The options include NTSC: D1 (720x480), CIF (352x240), QCIF (176x120) and PAL: D1 (720x576), CIF (352x288), QCIF (176x144).
- **Maximum Frame**  A higher frame rate provides smoother motion for video. Lower **Rate:** frame rates will result in stuttering.
	- **Video Quality:** Select the number of frames to be captured per second. 30fps is the highest video quality for this device.
		- **Constant Bit** This limits the maximal refresh frame rate, which can be combined **Rate:** with the "Fixed quality" to optimize the bandwidth utilization and video quality. To set the bandwidth utilization regardless of the video quality, choose "Constant bit rate" and select the desired bandwidth.
	- **Fixed Quality:** Select the image quality level of the video. You may choose **Standard**, **Good**, or **Excellent**.
	- **Audio In Off:**  Select this option to disable Audio In.

#### **Audio In Gain**

- **Level:** Select 0 dB for no gain or 20 dB to make the audio louder.
- **Audio Out Off:** Select this option to disable Audio Out.

#### **Audio Out**

**Volume Level:** Choose a level between 1 and 10.

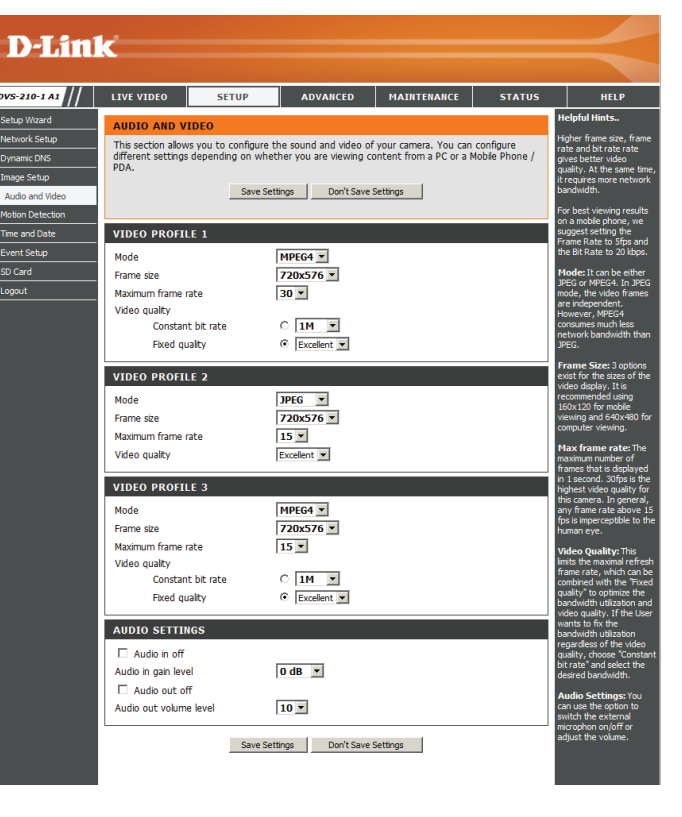

### **Motion Detection**

Enabling Video Motion will turn on the motion detection feature. You may draw a finite motion area that will be used for monitoring.

#### **Enable Video**

**Motion:** Select this box to enable the motion detection feature.

- Sensitivity: Specifies the measurable difference between two sequential images that would indicate motion. Please enter a value between 0 and 100.
- **Percentage:** Specifies the amount of motion in the window being monitored that is required to initiate an alert. If this is set to 100%, motion is detected within the whole window will trigger a snapshot.
- **Draw Motion Area:** Draw the motion detection area by dragging your mouse in the window (indicated by the red square).
- **Erase Motion Area:** To erase a motion detection area, simply click on the red square that you wish to remove.

Right clicking on the camera image brings up the following menu options:

**Select All:** Draws a motion detection area over the entire screen.

**Clear All:** Clears any motion detection areas that have been drawn.

**Restore:** Restores the previously specified motion detection areas.

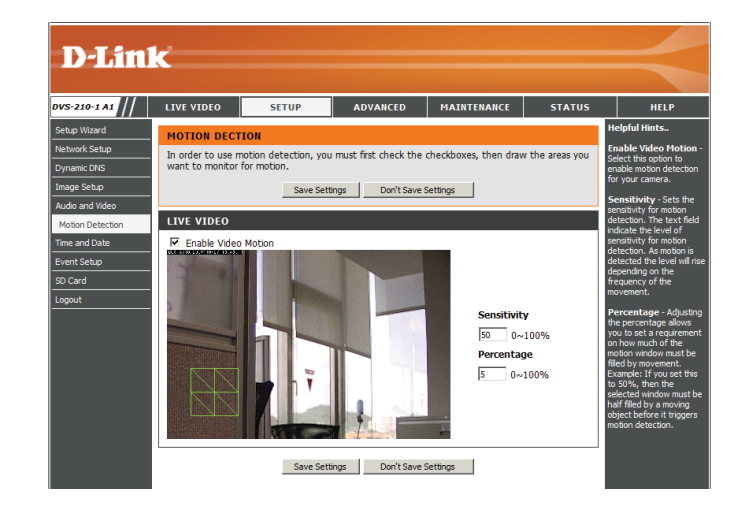

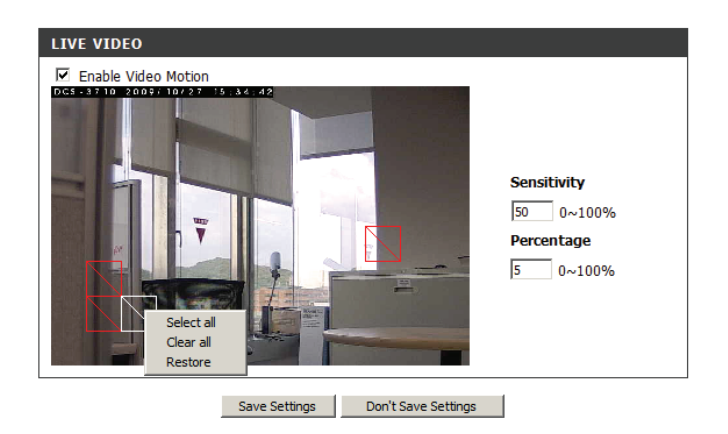

### **Time and Date**

This section allows you to automatically or manually configure, update, and maintain the internal system clock for your Video Encoder.

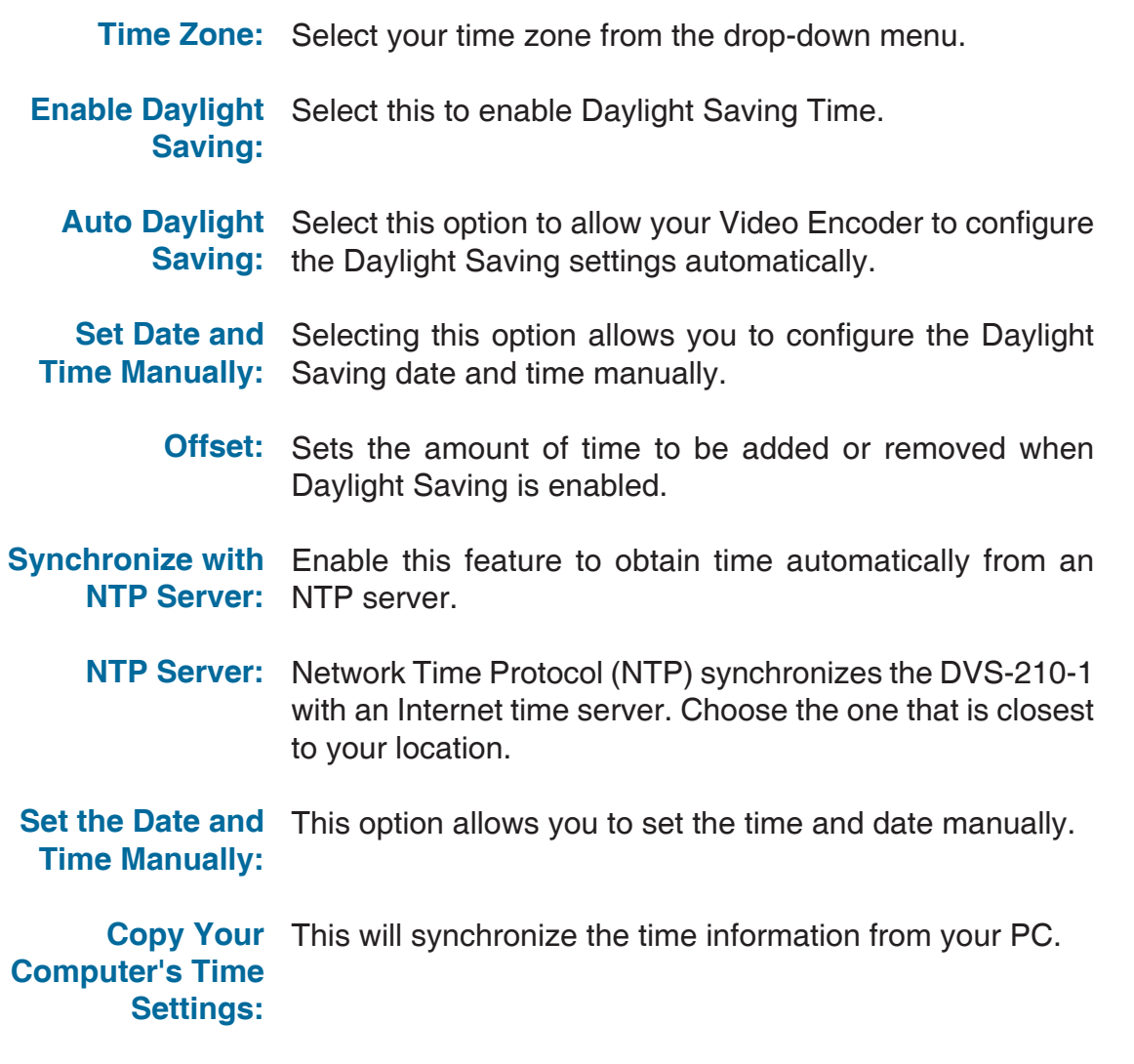

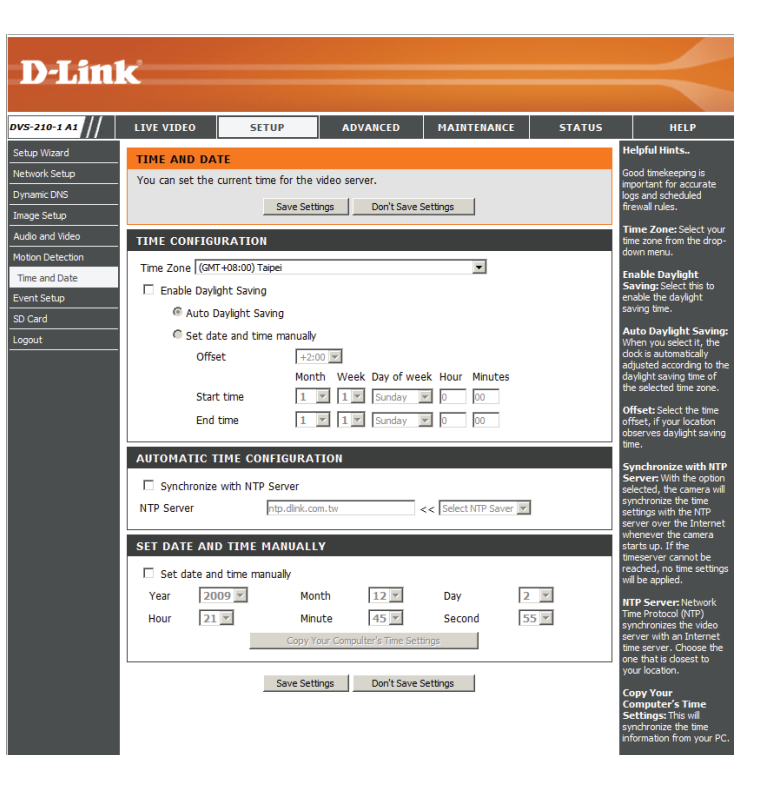

## **Event Setup**

The Event Setup page includes 4 different sections.

- Event
- Server
- Media
- Recording

1. To add a new item - "event, server or media," click **Add**. A screen will appear and allow you to update the fields accordingly.

2. To delete the selected item from the pull-down menu of event, server or media, click **Delete**.

3. Click on the item name to pop up a window for modifying.

**Note:** You can add up to four events, five servers, and five media fields.

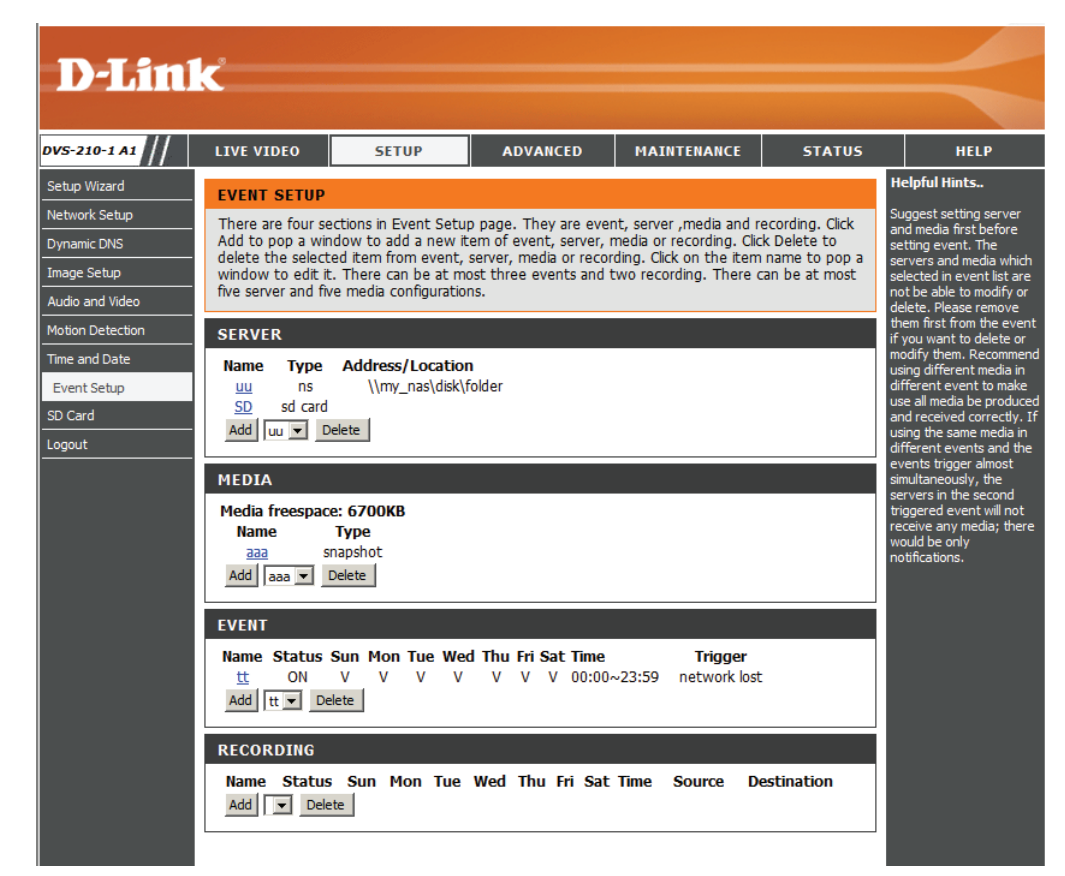

### **Application**

In a typical application, when motion is detected, the DVS-210-1 Video Encoder sends images to a FTP server or via e-mail as notifications. As shown in the illustration below, an event can be triggered by many sources, such as motion detection or external digital input devices. When an event is triggered, a specified action will be performed. You can configure the Video Encoder to send snapshots or videos to your e-mail address or FTP site.

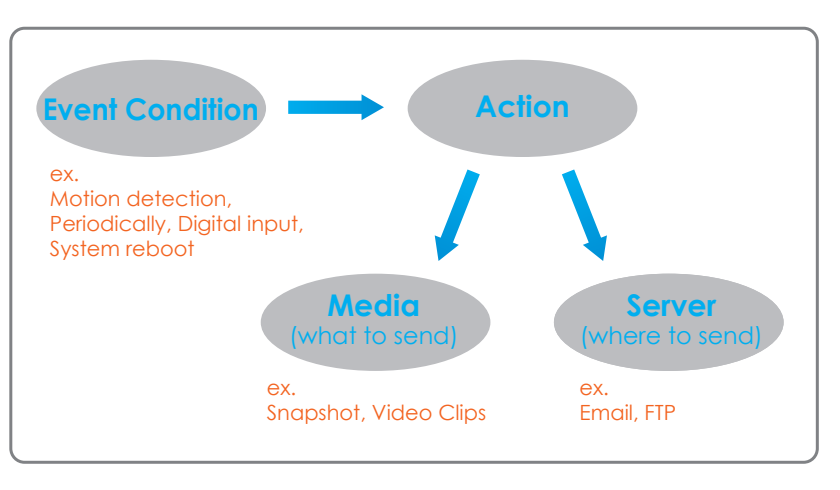

To start plotting an event, it is suggested to configure server and media columns first so that the Video Encoder will know what action shall be performed when a trigger is activated.

### **Add Server**

Configure up to 5 servers to store media.

Server Name: Enter the unique name of your server.

**E-mail:** Enter the configuration for the target e-mail server account.

**FTP:** Enter the configuration for the target FTP server account.

**Network Storage:** Specify a network storage device. Only one network storage device is supported.

**SD Card:** Use the Video Encoder's onboard SD card storage.

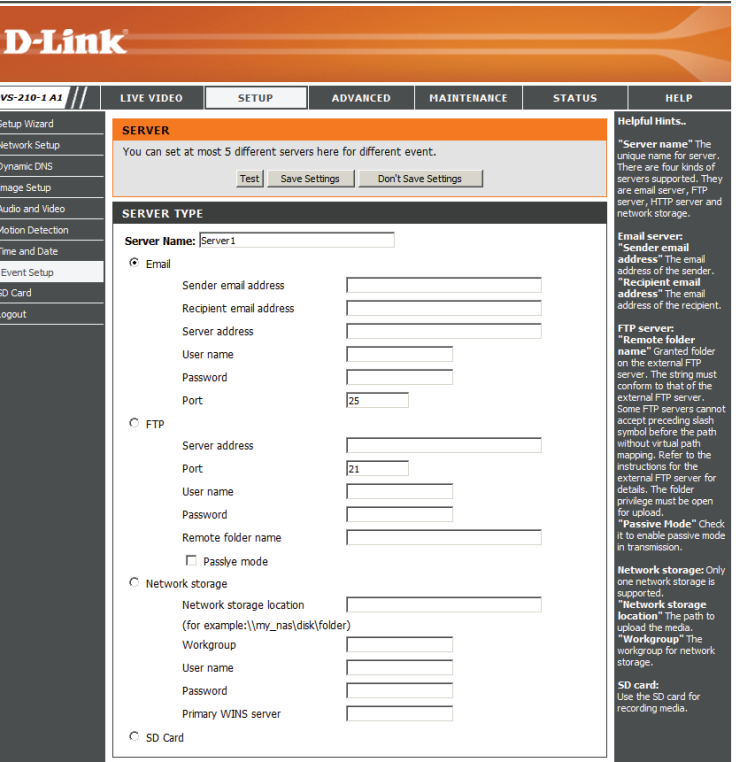

### **Add Media**

There are three types of media, **Snapshot**, **Video Clip** and **System Log**.

**Media Name:** Enter an unique name for media.

**Snapshot:** Select this option to enable snapshots.

**Source:** The stream source: **Profile 1, Profile 2** or **Profile 3**.

**Send pre-event**  The number of pre-event images. **image(s) [0~4]:**

- **Send post-event**  The number of post-event images. **image(s) [0~7]:**
- **File name prefix:** The prefix name will be added on the file name.

**Video clip:** Select this option to enable video clips.

- **Source:** The source of the profile: **profile1, profile2,** or **profile3**.
- Pre-event recording: The interval of pre-event recording in seconds.
- **Maximum duration:** The maximal recording file duration in seconds.

**Maximum file size:** The maximal file size would be generated.

**File name prefix:** The prefix name will be added on the file name of the video clip.

**System log:** Select this option to save events to the system log.

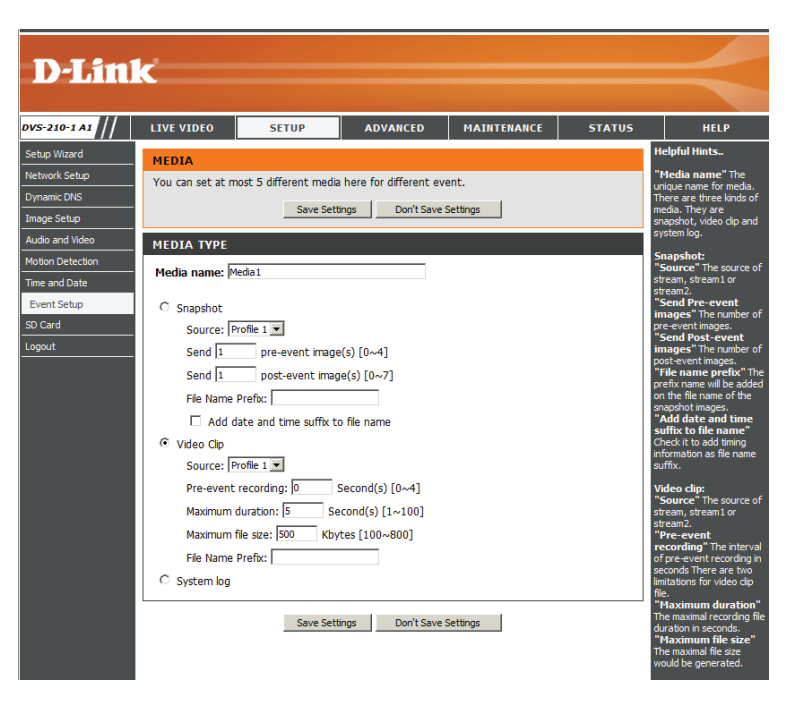

**Add date and time**  Check it to add timing information as file name suffix. **suffix to file name:**

Send post-event image (s) [0~7)

Specify to capture the number of images after a trigger is activated. A maximum of seven images can be generated.

For example:

If both the Send pre-event images and Send post-event images are set to four, a total of 9 images are generated after a trigger is activated.

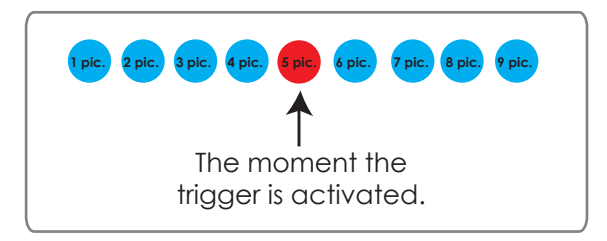

Add a date and time suffix to the file name Select this option to add a date and time to the file name suffix.

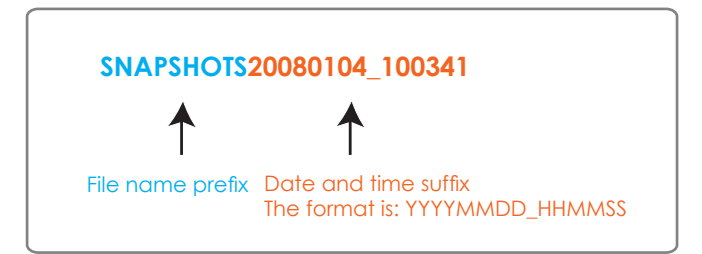

### **Maximum duration**

Specify the maximal recording duration in seconds. You can set up to ten seconds.

### For example:

If the Pre-event recording is set to five seconds and the Maximum duration is set to ten seconds, the Video Encoder continues to record

for another four seconds after a trigger is activated.

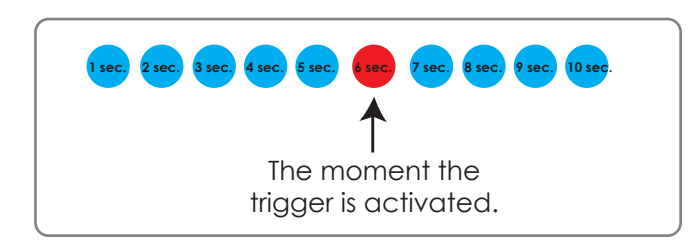

#### **File name prefix**

Enter the text that will be added at the beginning of the file name.

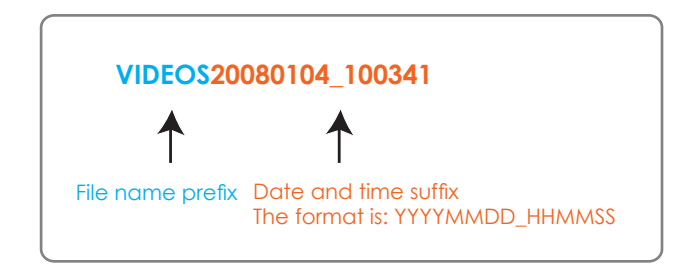

### **Add Event**

Create and schedule up to 3 events with their own settings here.

**Event name:** Enter a name for the event.

- **Enable this**  Select this box to activate this event. **event:**
	- **Priority:** Set the priority for this event. The event with higher priority will be executed first.
		- **Delay:** Select the delay time before checking the next event. It is being used for both events of motion detection and digital input trigger.
	- **Trigger:** Specify the input type that triggers the event.
- **Video Motion** Motion is detected during live video monitoring. Select the **Detection:** windows that need to be monitored.
	- Periodic: The event is triggered in specified intervals. The trigger interval unit is in minutes.
- **Digital Input:** Triggers an event from a digital input device.
- **System Boot:** Triggers an event when the system boots up.
- **Network Lost:** Triggers an event when the network connect is lost.
	- **Video Lost:** Triggers an event when the video feed is lost.
		- **Time:** Select **Always** or specify the time interval.

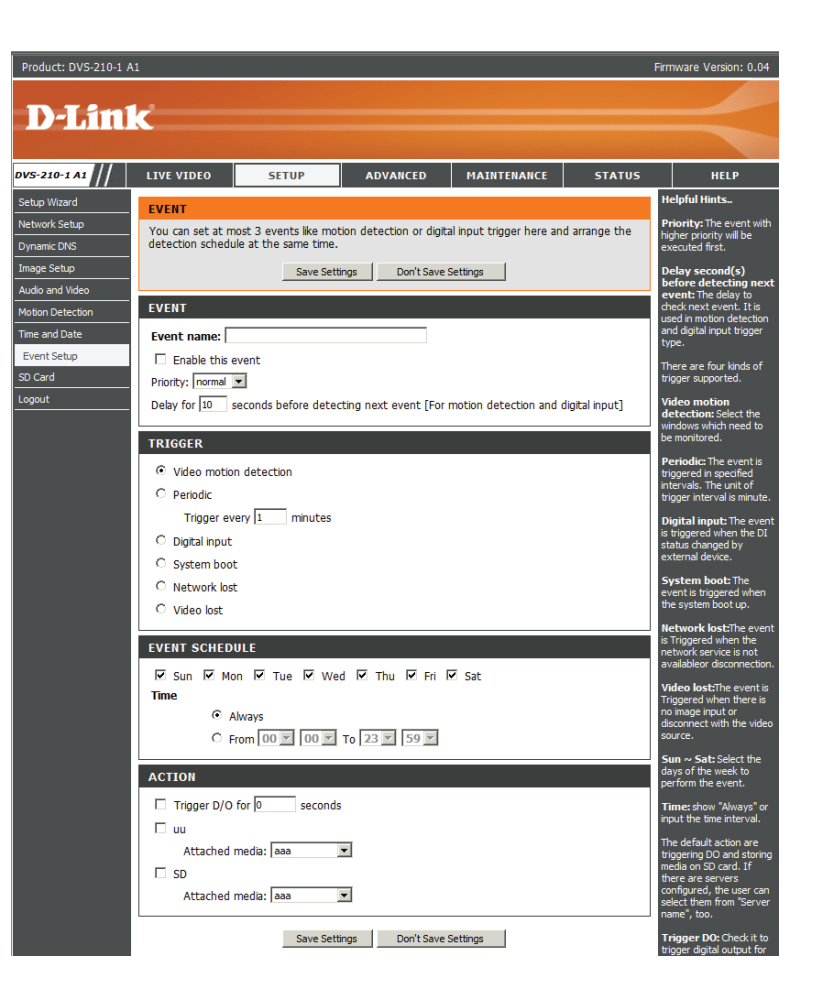

- **Trigger D/O:** Select this option to trigger the digital output for a specific number of seconds when an event occurs.
	- **Server:** Specify the location where the event information should be saved to. This option will not be available for the **Network Lost** trigger.
		- **SD:** Select this option to record to an SD card that has been inserted into the device.

### **Add Recording**

Here you can configure and schedule the recording settings.

**Recording entry**  The unique name of the entry. **name:**

> **Enable this** Select this to enable the recording function. **recording:**

**Priority:** value will be executed first. Set the priority for this entry. The entry with a higher priority

**Source:** The source of the stream.

**Recording**  Scheduling the recording entry. **schedule:**

**Recording**  Configuring the setting for the recording. **settings:**

**Destination:** Select the folder where the recording file will be stored.

**Total cycling**  Please input a HDD volume between 1MB and 200GB for recording space. The recording data will replace the oldest recording size: record when the total recording size exceeds this value. For example, if each recording file is 6MB, and the total cyclic recording size is 600MB, then the Video Encoder will record 100 files in the specified location (folder) and then will delete the oldest file and create new file for cyclic recording.

> Please note that if the free HDD space is not enough, the recording will stop. Before you set up this option please make sure your HDD has enough space, and it is better to not save other files in the same folder as recording files.

Size of each file File size for each recording file. You may input the value in the range of 200-5000. **for recording:**

**File Name Prefix:** The prefix name will be added on the file name of the recording file(s).

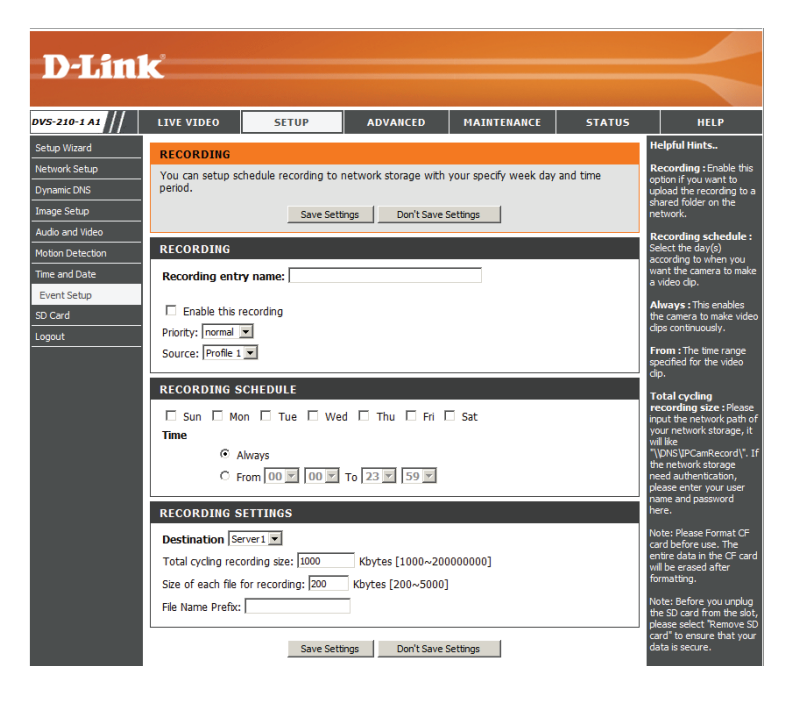

## **SD Card**

Here you may browse and manage the recorded files which are stored on the SD card.

- **Format SD Card:** Click this icon to automatically format the SD card and create "picture" & "video" folders.
	- **View Recorded**  If the picture files are stored on the SD card, click on the picture Picture: folder and choose the picture file you would like to view.
- **Playback**  If video files are stored on the SD card, click on the video folder **Recorded Video:** and choose the video file you would like to view.
	- **Refresh:** Reloads the file and folder information from the SD card.

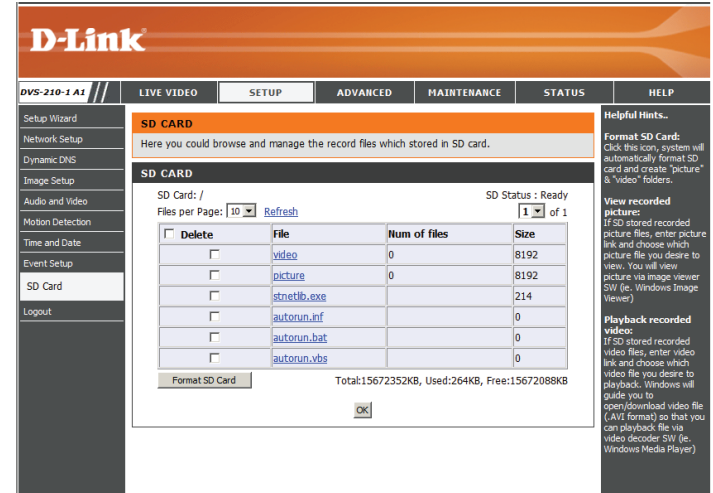

## **Advanced Digital Input/Output**

This screen allows you to control the behavior of digital input and digital output devices. The I/O connector provides the physical interface for digital output (DO) and digital input (DI) that is used for connecting a diversity of external alarm devices such as IR-Sensors and alarm relays. The digital input is used for connecting external alarm devices and once triggered images will be taken and e-mailed.

**Select D/I or D/O**  The Video Encoder will send a signal when an event is triggered, **Mode:** depending upon the type of device connected to the DI circuit.

> N.C. stands for **Normally Closed**. This means that the normal state of the circuit is closed. Therefore events are triggered when the device status changes to "Open."

> N.O. stands for **Normally Open**. This means that the normal state of the circuit is open. Therefore events are triggered when the device status changes to "Closed."

**LED:** You may specify whether or not to illuminate the LED on the side of the Video Encoder.

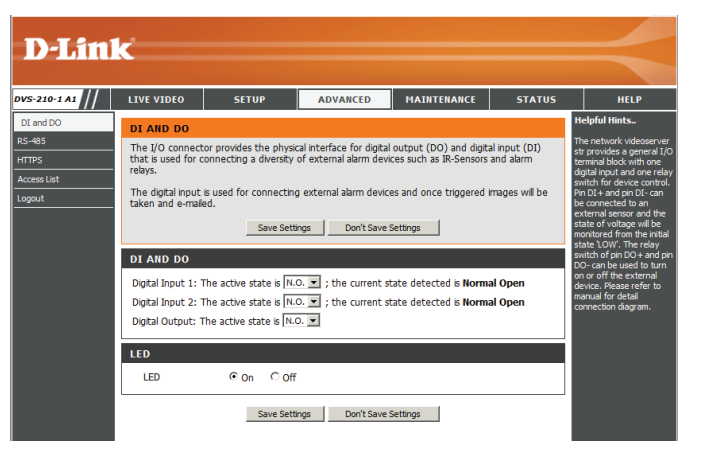

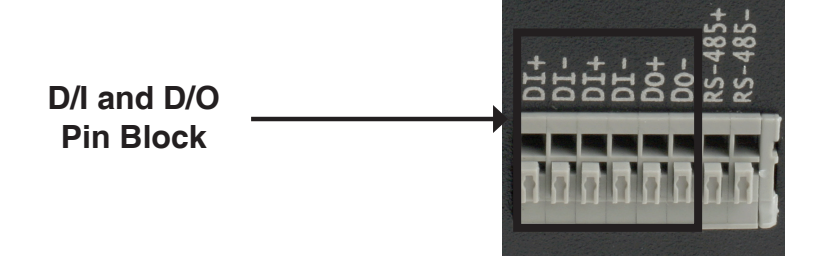

### **RS-485**

You may configure the RS-485 settings or communication specifications (baud rate, data bit, stop bit, and parity bit) for your Video Encoder. RS-485 is a serial communication method for computers and devices. RS-485 is used to control a PAN/TILT apparatus, such as an external camera enclosure.

**Support PAN-**When **Support PAN-TILT** is enabled, a control panel will be

- **TILT:** displayed on the Live Video page allowing control through RS-485 for an external camera enclosure.
- **Protocol:** Select one protocol type from the pull-down menu.
	- **ID:** This ID is the identifier for RS-485 devices. IDs range from 1 to 255.
- **Baud Rate:** Baud Rate is a speed measurement for communication between a transmitter and receiver which indicates the number of bit transfers per second. A higher baud rate will reduce the distance of the two devices (transmitter and receiver). Values range from 2400 (default) to 19200 bps.
	- **Data Bit:** This value is the number of data bits in a transmission. The data bit can be 7 or 8 (default).
- **Parity Bit:** Parity is a form of error checking used in serial communication. For even and odd parities, the serial port sets the parity bit (the last bit after the data bits) to a value to ensure that the transmission has an even or odd number of logic-high bits. For example, if the data is 011, for even parity, the parity bit is 0 to keep the number of logic-high bits even. If the parity is odd, the parity bit is 1, resulting in 3 logic-high bits. Parity can be set to **No** (none), **Even**, and **Odd**.
- **Stop Bit:** The stop bit is used to signal the end of communication for a single packet. The more bits used for stop bits, the greater the lenience in synchronizing the different clocks but the slower the data transmission rate. The stop bit can be set to 1 or 2. The default value is 1.

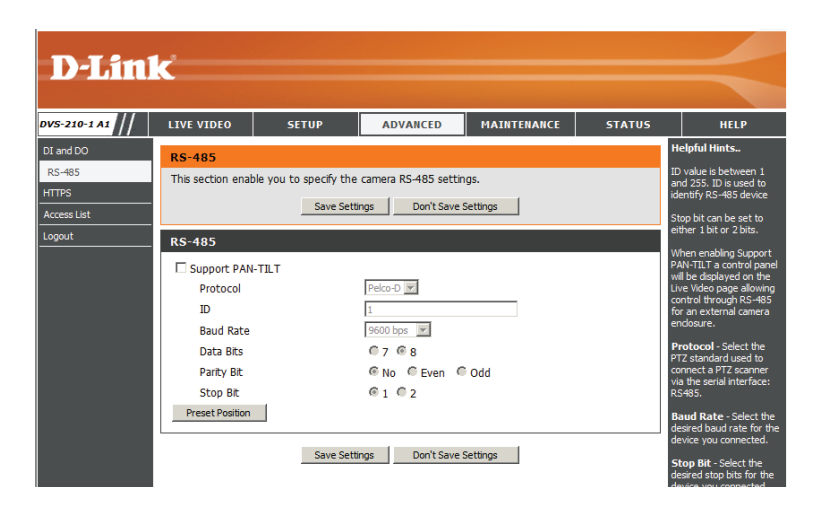

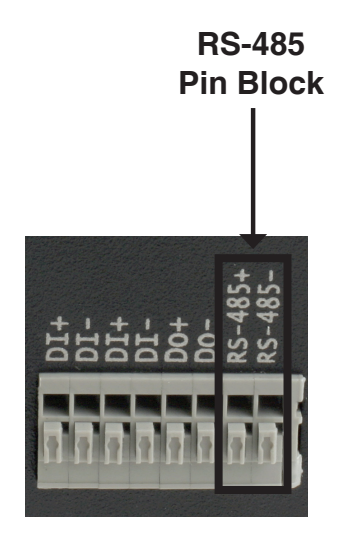

## **HTTPS**

This page allows you to install and activate an HTTPS certificate for secure access to your Video Encoder.

### **Enable HTTPS Secure Connection:** Enable the HTTPS service. **Create Certificate** Choose the way the certificate should be created. Three **Method:** options are available: **Status:** Displays the status of the certificate. Create a self-signed certificate automatically Create a self-signed certificate manually Create a certificate request and install

**Note:** The certificate cannot be removed while the HTTPS is still enabled. To remove the certificate you must first uncheck **Enable HTTPS secure connection**.

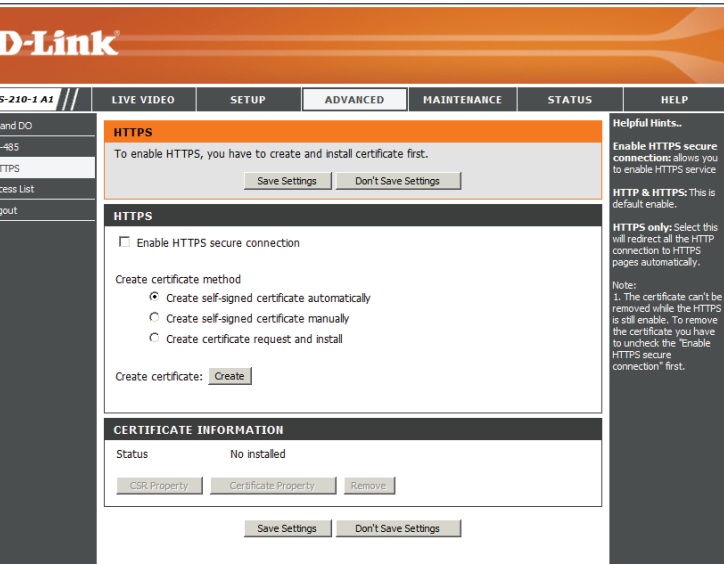

### **Access List**

Here you can set access permissions for users to view your DVS-210-1.

- **Allow list:** The list of IP addresses that have the access right to the Video Encoder.
- **Start IP address:** The starting IP Address of the devices (such as a computer) that have permission to access the video of the camera. Click Add to save the changes made.

**Note:** A total of seven lists can be configured for both columns.

- **End IP address:** The ending IP Address of the devices (such as a computer) that have permission to access the video of the camera.
- **Delete allow list:** Remove the customized setting from the Allow List.
	- **Deny list:** The list of IP addresses that have no access right to the Video Encoder.
- **Delete deny list:** Remove the customized setting from the Delete List.

#### **For example:**

When the range of the Allowed List is set from 1.1.1.0 to 192.255.255.255 and the range of the Denied List is set from 1.1.1.0 to 170.255.255.255. Only users with IPs located between

171.0.0.0 and 192.255.255.255 can access the Video Encoder.

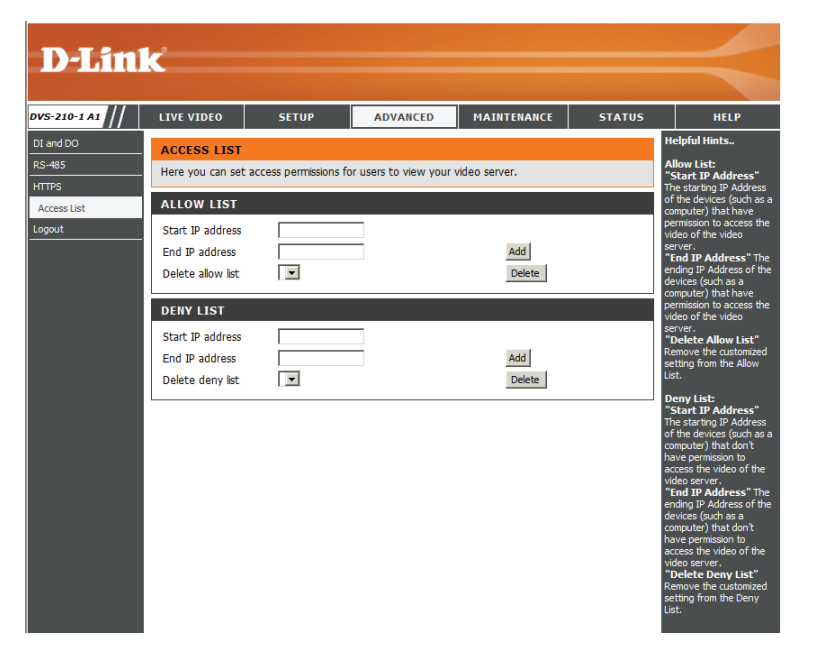

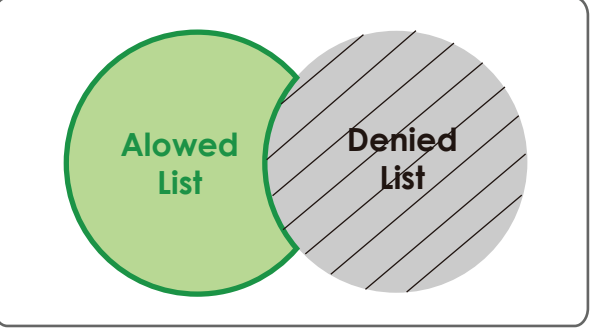

### **Maintenance**

### **Admin**

You may modify the name and administrator's password of your Video Encoder, as well as add and manage the user accounts for accessing the Video Encoder. You may also use this section to create the unique name and configure the OSD settings.

### **Admin Password**

**Setting:** Set a new password for the administrator's account.

**Add User Account:** Add new user account.

- **User Name:** The user name for the new account.
- **Password:** The password for the new account.
- **User List:** All the existing user accounts will be displayed here. You may delete accounts includes in the list, but please reserve at least one as guest.
- **Video Encoder**  Create a unique name for your Video Encoder that will be **Name:** added to the file name prefix when creating a snapshot or a video clip.
	- **Enable OSD:** Select this option to enable the On-Screen Display feature for your video feed.

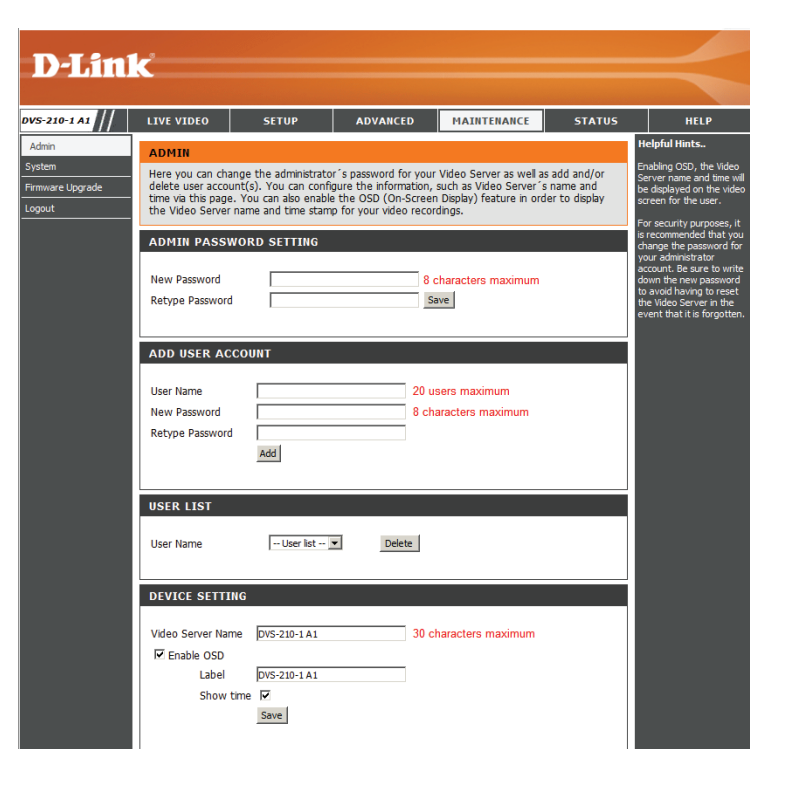

**Label:** Enter a label for the Video Encoder. This label will appear on the video feed.

**Show Time:** Select this option to enable the time-stamp display on the video feed.

### **Backup and Restore**

In this section, you may backup, restore and reset the Video Encoder configuration, or reboot the device.

**Save To Local**  You may save and document your current settings into your **Hard Drive:** computer.

Local From Local then restore the pre-defined settings to your Video Encoder **Hard Drive:** by clicking **Load Configuration**. Locate a pre-saved configuration by clicking **Browse** and

**Restore to**  You may reset your Video Encoder and restore the factory Factory Default: settings by clicking Restore Factory Defaults.

**Reboot Device:** This will restart your Video Encoder.

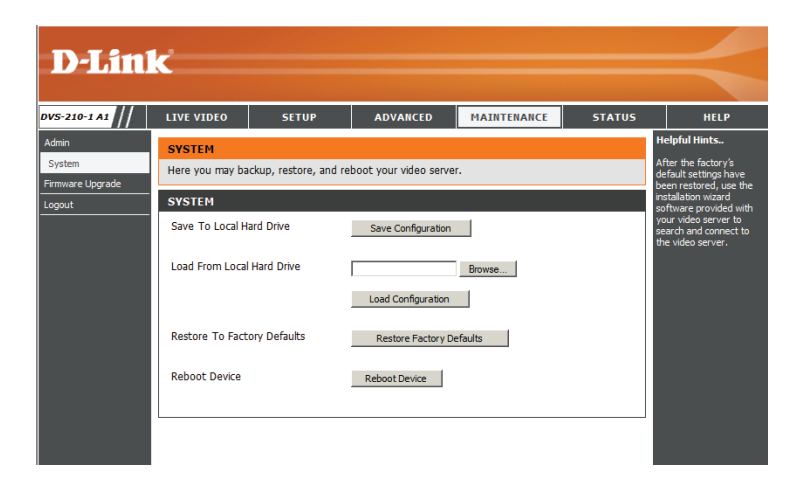

## **Firmware Upgrade**

The Video Encoder's current firmware version will be displayed on this screen. You may visit the D-Link Support Website to check for the latest available firmware version.

To upgrade the firmware on your DVS-210-1, please download and save the latest firmware version from the D-Link Support Page to your local hard drive. Locate the file on your local hard drive by clicking the **Browse** button. Select the file and click the **Upload** button to start upgrading the firmware.

#### **Current Firmware**

**Version:** Displays the detected firmware version.

#### **Current Product**

**Name:** Displays the Video Encoder model name.

- **File Path:** Locate the file (upgraded firmware) on your hard drive by clicking **Browse**.
- Upload: Uploads the new firmware to your Video Encoder.

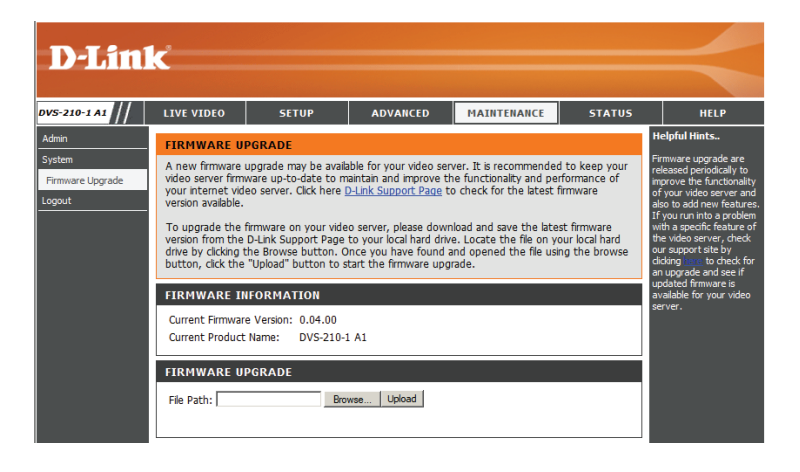

# **Status**

### **Device Info**

This page displays detailed information about your device and network connection.

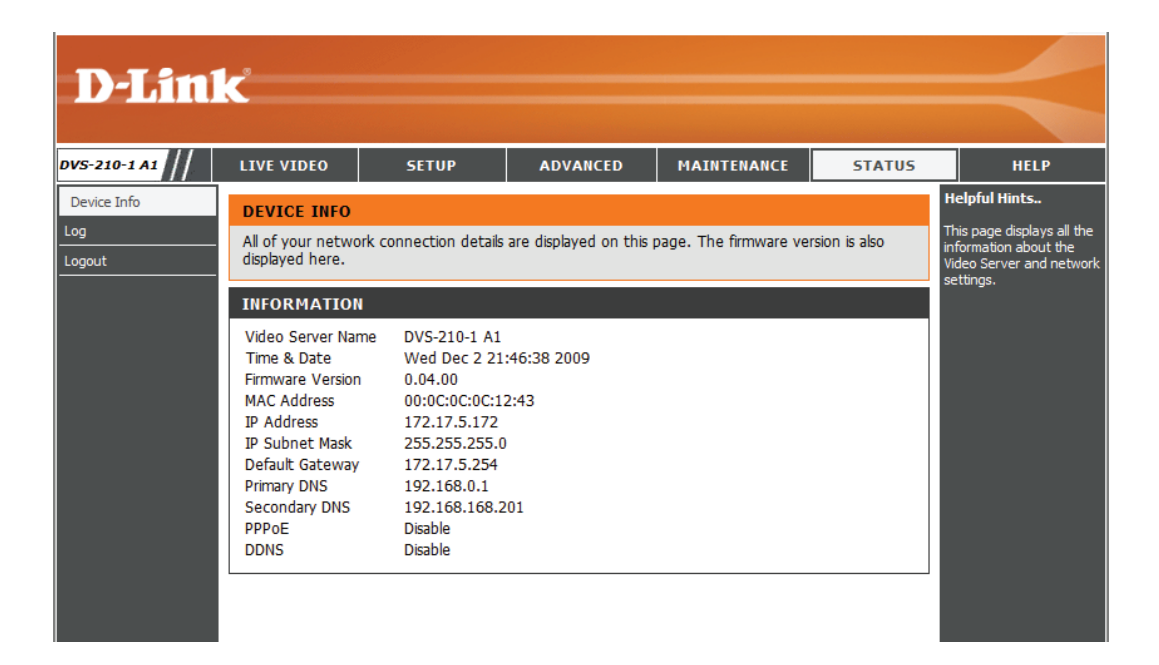

### **Logs**

This page displays the log information of your Video Encoder. You may download the information by clicking **Download**. You may also click **Clear** to delete the saved log information.

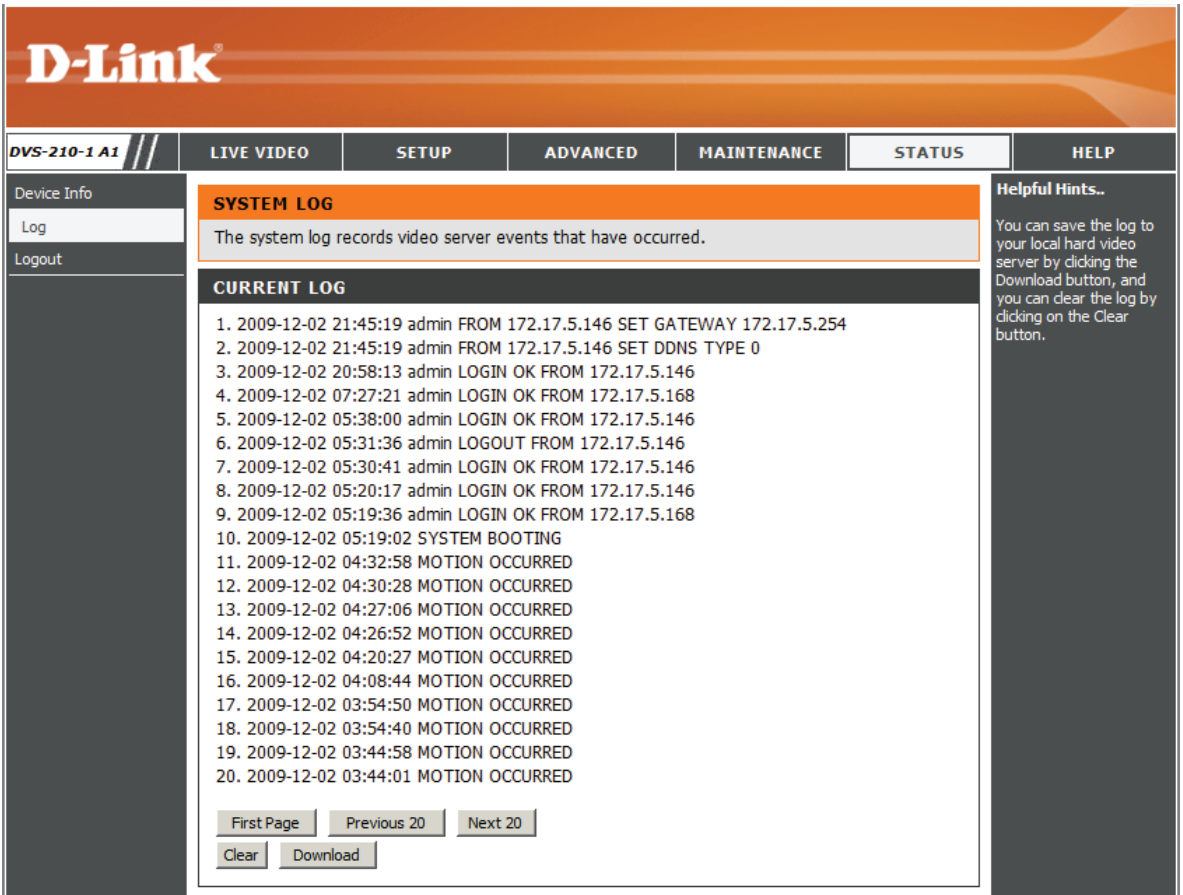

## **Help**

This page provides helpful information regarding Video Encoder operation.

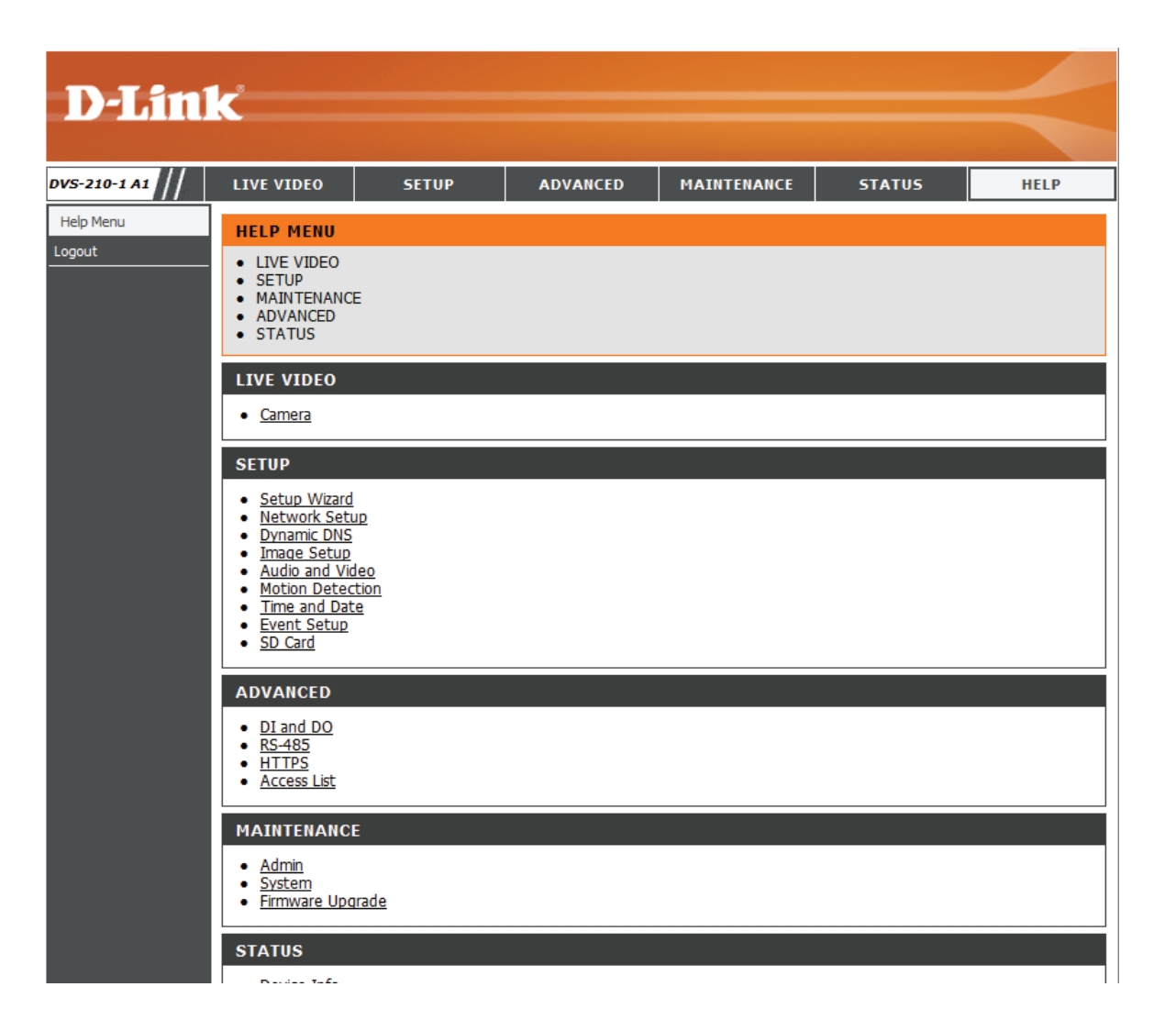

## **Using & Configuring the DVS-210-1**

D-Link's DVS-210-1 is a versatile and cost-effective Video Encoder offering both video and audio monitoring. It can also serve as a powerful surveillance system for security applications. This section explains how to view the Video Encoder from either the Internet or from inside your internal network.

Materials Needed:

- 1 DVS-210-1 Video Encoder
- 1 Ethernet Cable
- A Wired or Wireless Router
- Ethernet based PC for system configuration

### **Setting Up the DVS-210-1 For Use Behind a Router**

Installing a DVS-210-1 Video Encoder on your network is an easy 4-step procedure:

- 1. Assign a Local IP Address to Your Video Encoder
- 2. View the Video Encoder Using Your Internet Explorer Web Browser
- 3. Access the Router with Your Web Browser
- 4. Open Virtual Server Ports to Enable Remote Image Viewing

This section is designed to walk you through the setup process of installing your Video Encoder behind a router and enabling remote video viewing. For the basic setup of the DVS-210-1, follow the steps outlined in the Quick Installation Guide.

After you have completed the setup of the DVS-210-1 outlined in the Quick Installation Guide you will have an operating Video Encoder that has an assigned IP Address. When you use a router to share the Internet with one or more PCs, the IP Address assigned to the Video Encoder will be a local IP Address. This allows viewing within your Local Area Network (LAN). Later, the router can eventually be configured to allow remote viewing of video over the Internet.

### **1. Assign a Local IP Address to Your Video Encoder**

Run the Setup Wizard program from the CD included with the DVS-210-1. Follow the steps in the Quick Installation Guide to configure the DVS-210-1. The Video Encoder will be assigned a local IP Address that allows it to be recognized by the router. Write down this IP Address for future reference.

This is the IP Address assigned to your Video Encoder (192.168.0.120 is only an example). You will probably have a different IP Address.

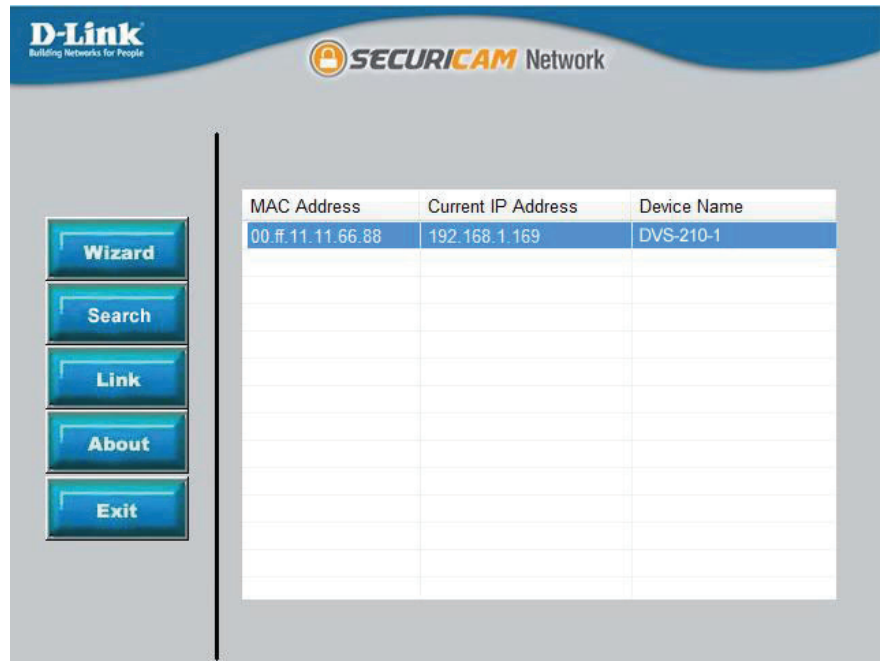

### **2. View the Video Encoder Using Your Internet Explorer Web Browser**

Run your Internet Explorer Web browser. In the address bar, type in the IP Address that was assigned to the Video Encoder by the Installation Wizard program. The DVS-210-1 Home Page appears with a window displaying live video from the Video Encoder. You are able to view this screen from any PC running Internet Explorer on your LAN.

Click on the Configuration button on the left side of the display. Scroll to the bottom of the Network Configuration page to display the ports used by HTTP and Streaming audio and video.

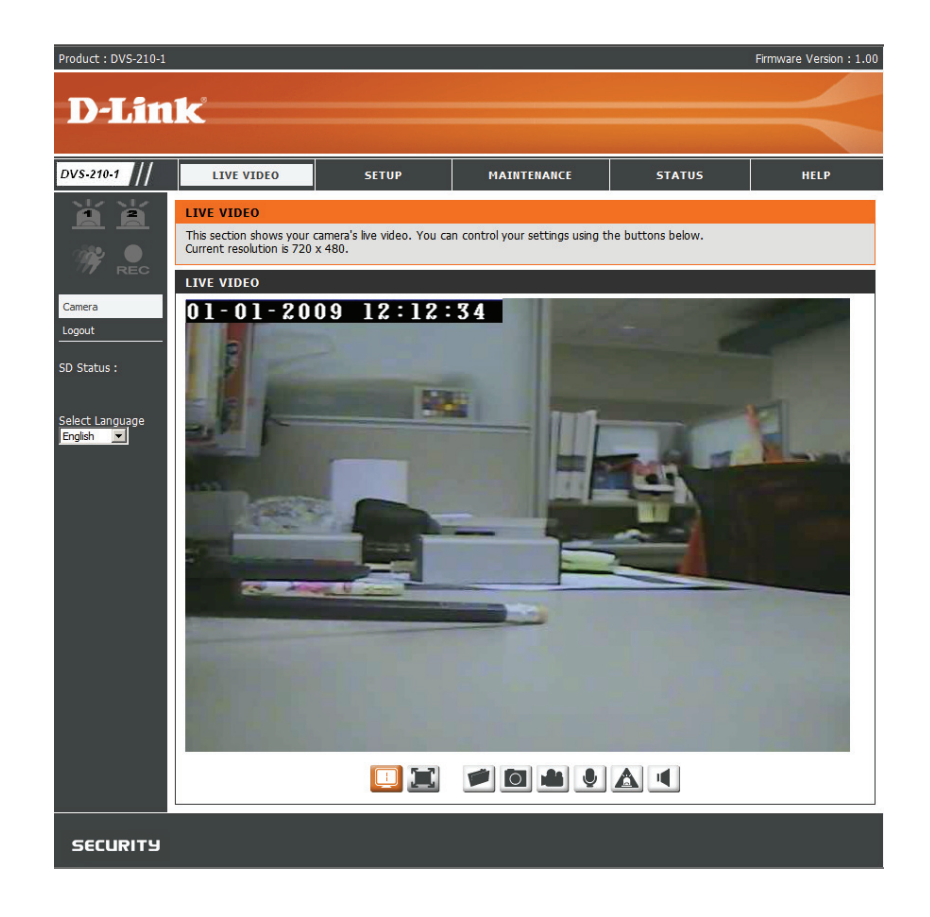

## **Router Set-Up and Installation**

### **3. Access the Router with Your Web Browser**

The following steps generally apply to any router that you have on your network. A D-Link Router is used as an example to clarify the configuration process. Configure the initial settings of the router by following the steps outlined in your own router's installation guide.

If you have cable or DSL Internet service, you will most likely have a dynamically assigned WAN IP Address. 'Dynamic' means that your router's WAN IP address can change from time to time depending on your ISP. A dynamic WAN IP Address identifies your router on the public network and allows it to access the Internet. To find out what your router's WAN IP Address is, go to the Status menu on your router and locate the WAN information for your router (as shown

in the screenshot on the right). The WAN IP Address will be listed. This will be the address that you will need to type in your Web browser to view your video feed over the Internet.

Your WAN IP Address will be listed on the router's **Status** > **Device** Info page.

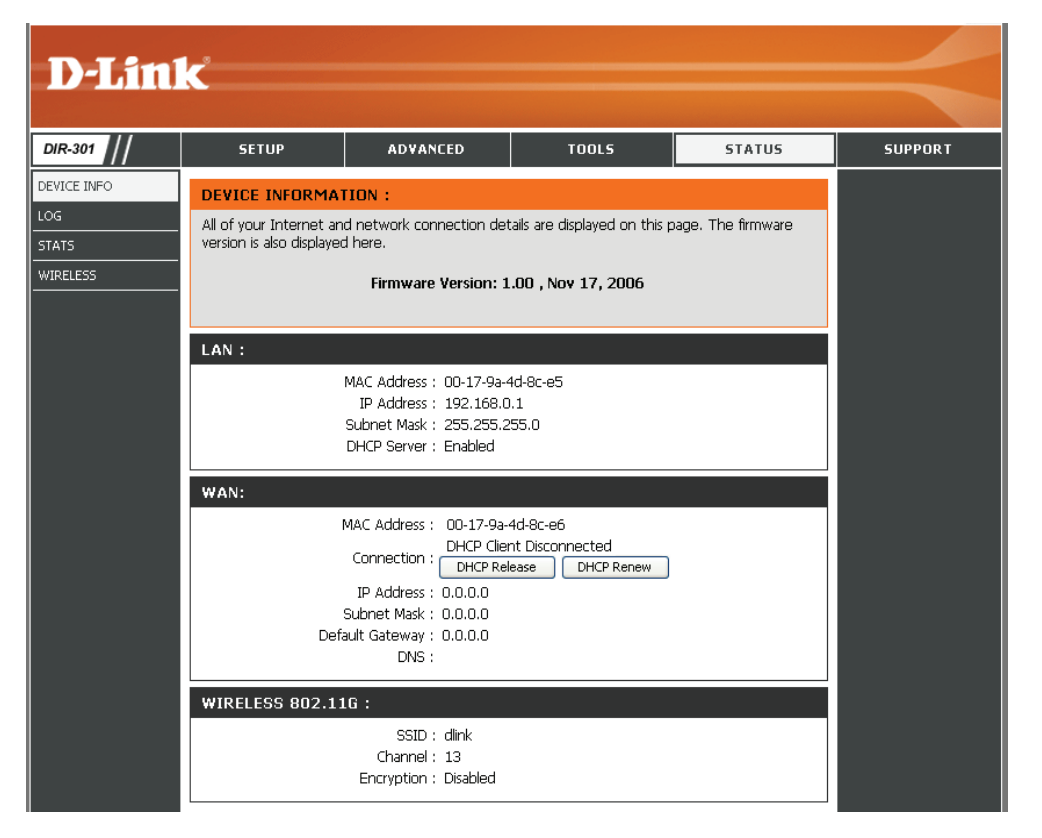

Note: Because a dynamic WAN IP can change from time to time depending on your ISP, you may want to obtain a Static IP address from your ISP. A Static IP address is a fixed IP address that will not change over time and will be more convenient for you to use to access your Video Encoder from a remote location. The Static IP Address will also allow you to access your Video Encoder attached to your router over the Internet.

### **4. Open Server Ports to Enable Remote Image Viewing**

The firewall security features built into the router prevent users from accessing the video from the DVS-210-1 over the Internet. The router connects to the Internet over a series of numbered ports. The ports normally used by the DVS-210-1 are blocked from access over the Internet. Therefore, these ports need to be made accessible over the Internet. This is accomplished using the Port Forwarding function on the router. The ports used by the Video Encoder must be opened through the router for remote access to your Video Encoder. Port Forwarding is accessed by clicking on the Advanced tab of the router screen.

Follow these steps to configure your router's Port Forwarding settings:

- 1. Click on one of the empty checkboxes.
- 2. Enter a unique name for the new entry.
- 3. Enter your Video Encoder's local IP Address (e.g., 192.168.1.169) in the IP Address field.
- 4. If you are using the default port settings, enter 80 into the Start and End field. Click Save Settings.
- 5. Select both TCP and UDP for the traffic type.
- 6. For some routers, Scheduling should be set to Always so that the camera images can be accessed at any time.

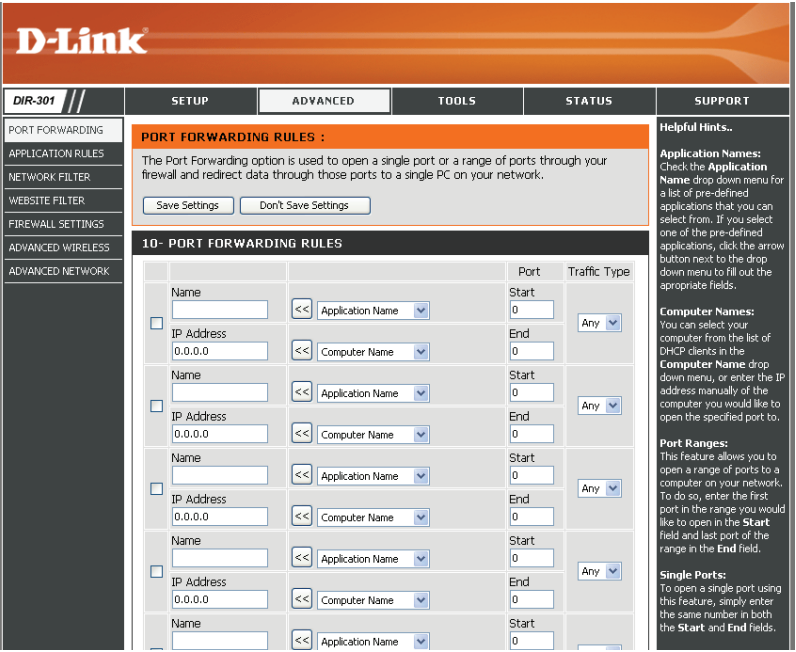

Please make sure to check the box next to the camera name on the Port Forwarding List to enable your settings.

Important: Some ISPs block access to port 80 and other commonly used Internet ports to conserve bandwidth. Check with your ISP so that you can open the appropriate ports accordingly. If your ISP does not pass traffic on port 80, you will need to change the port from 80 to something else, such as 800. Not all routers are the same, so refer to your user manual for specific instructions on how to open ports.

## **Troubleshooting**

### **1. Why is the Power LED not lighting up?**

The power supply used might be at fault. Confirm that you are using the provided power supply, which is DC 12V, for the Video Encoder. Also verify that the power supply is securely connected. If the device is functioning but the LED is not illuminated, the LED may be disabled. Open the firewall configuration page and click **MAINTENANCE**. At the bottom of the page, there will be an option to turn on or turn off the LED.

### **2. Why does the Video Encoder work locally but not remotely?**

This might be caused by firewall protection. Check with your system administrator to see if you are behind a firewall. The firewall may need to have some settings changed in order for the Video Encoder to be accessible outside your LAN.

Make sure that the Video Encoder is not conflicting with any Web server you may have running on your network.

The default router setting might be another possible reason. Check that the configuration of your router's settings allow the Video Encoder to be accessed outside your local LAN.

### **3. Why are no images available through the Web browser?**

ActiveX controls might be disabled within Internet Explorer. Check that ActiveX has been enabled in the **Internet Options** menu. You may also need to change the security settings on your browser to allow the ActiveX plug-in to be installed. If you are using a version of Internet Explorer before version 6.0, you will need to upgrade Internet Explorer in order to view the streaming video transmitted by the Video Encoder.

### **Example DI/DO Schematic**

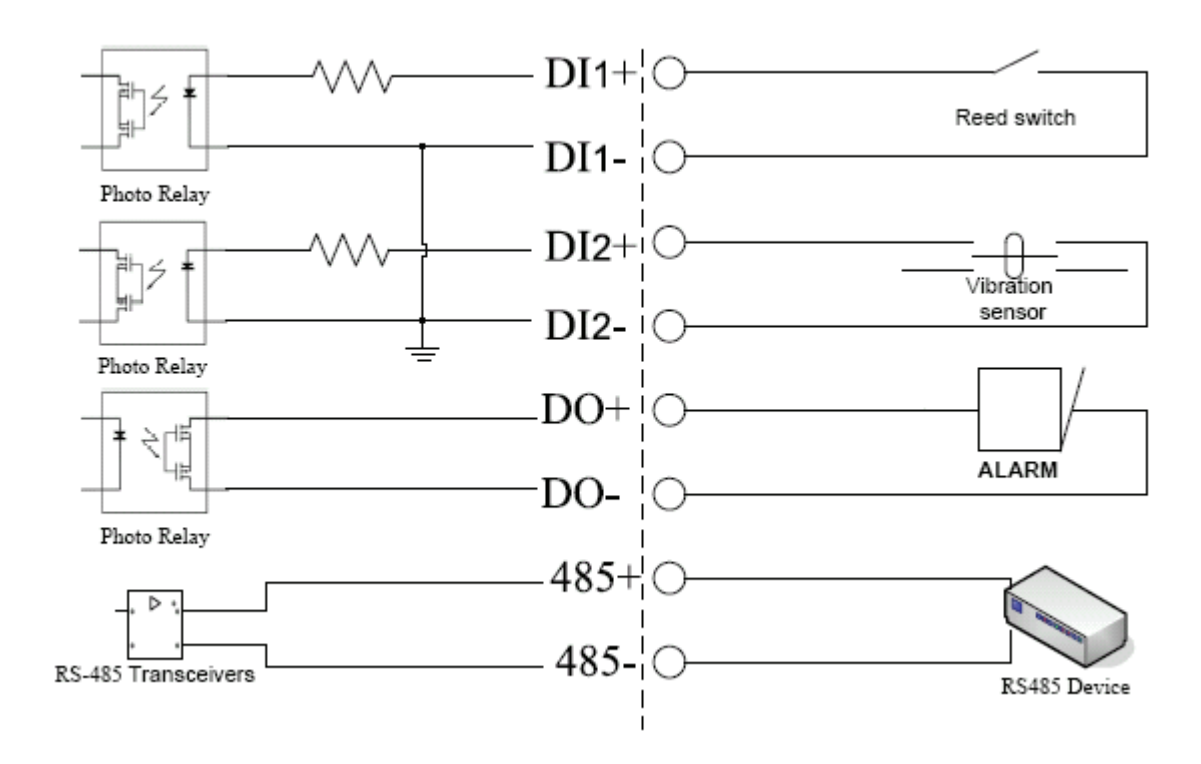

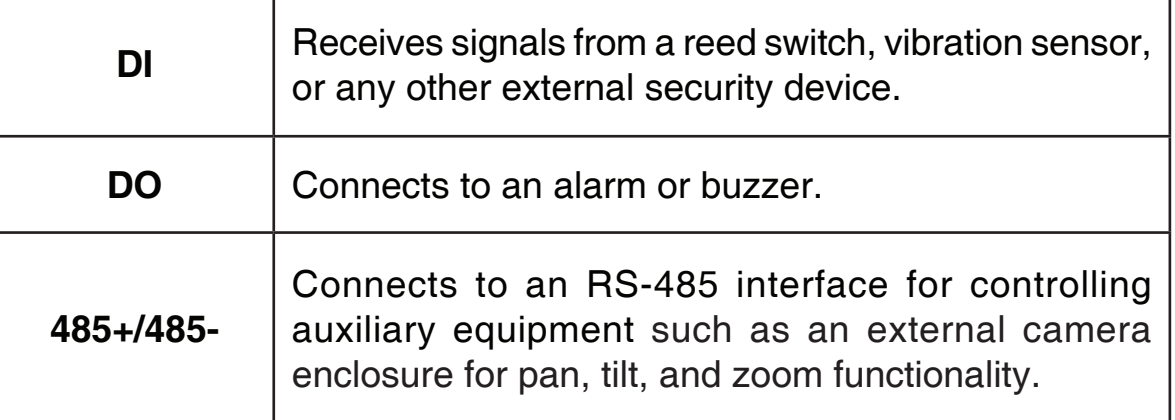

## **Networking Basics**

### **Check your IP address**

After you install your new D-Link adapter, by default, the TCP/IP settings should be set to obtain an IP address from a DHCP server (i.e. wireless router) automatically. To verify your IP address, please follow the steps below.

Click on **Start** > **Run**. In the run box type **cmd** and click **OK**.

At the prompt, type **ipconfig** and press **Enter**.

This will display the IP address, subnet mask, and the default gateway of your adapter.

If the address is 0.0.0.0, check your adapter installation, security settings, and the settings on your router. Some firewall software programs may block a DHCP request on newly installed adapters.

If you are connecting to a wireless network at a

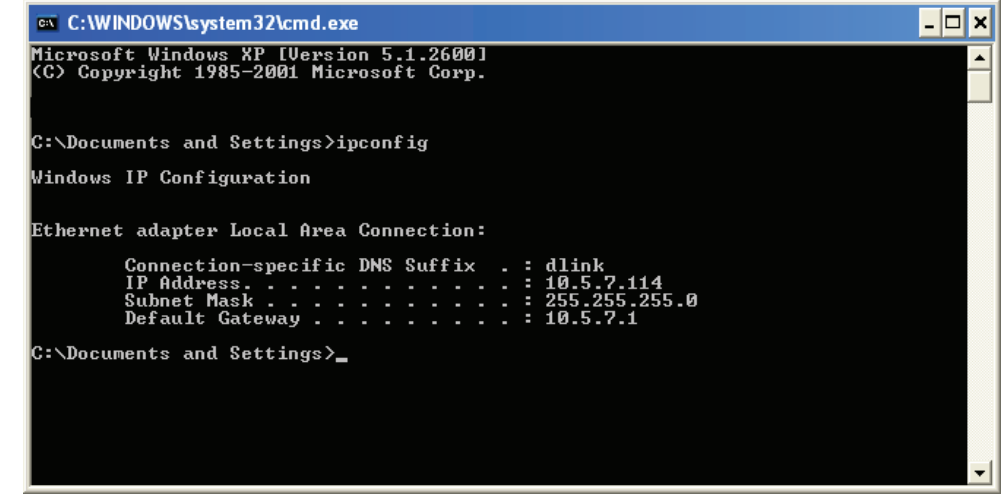

hotspot (e.g. hotel, coffee shop, airport), please contact an employee or administrator to verify their wireless network settings.

### **Statically Assign an IP address**

If you are not using a DHCP capable gateway/router, or you need to assign a static IP address, please follow the steps below:

### **Step 1**

Windows® Vista - Click on **Start** > **Control Panel** > **Network and Internet** > **Network and Sharing Center** > **Manage Network Connections**.

Windows XP - Click on **Start** > **Control Panel** > **Network Connections**.

### **Step 2**

Right-click on the **Local Area Connection** which represents your D-Link network adapter and select **Properties**.

### **Step 3**

Highlight **Internet Protocol (TCP/IP)** and click **Properties**.

### **Step 4**

Click **Use the following IP address** and enter an IP address that is on the same subnet as your network or the LAN IP address on your router.

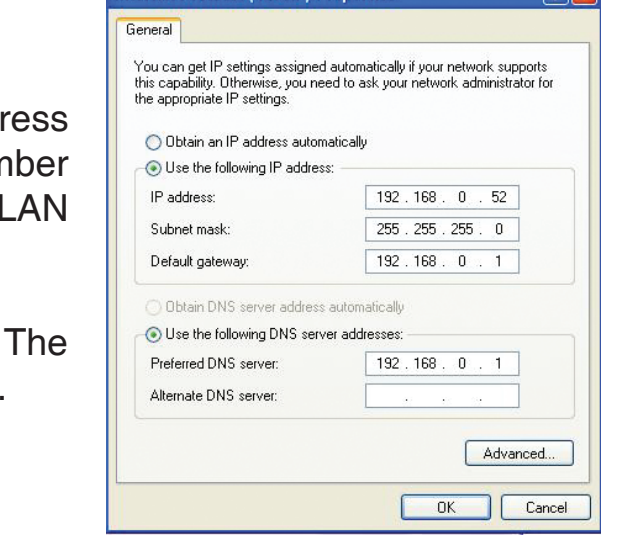

Internet Protocol (TCP/IP) Properties

Example: If the router's LAN IP address is 192.168.0.1, make your IP adding 192.168.0.X where X is a number between 2 and 99. Make sure that the number you choose is not in use on the network. Set Default Gateway the same as the I IP address of your router (192.168.0.1).

Set Primary DNS the same as the LAN IP address of your router (192.168.0.1). Secondary DNS is not needed or you may enter a DNS server from your ISP.

### **Step 5**

Click OK twice to save your settings.

### **Technical Specifications**

#### **Hardware Specifications**

- Power Supply: DC 12V / 1.25A
- Removable Storage: SD Card Slot (SDHC compliant)

### **Video Specifications**

#### **Codec**

- Simultaneous dual stream support (MPEG4 and M-JPEG)
- Simultaneous profile support for web viewing, 3G mobile viewing, and video recording
- JPEG compression for still images

### **Resolution**

- NTSC: D1 (720x480), CIF (352x240), QCIF (176x120)
- PAL: D1 (720x576), CIF (352x288), QCIF (176x144)

### **Input**

- 1CH, NTSC/PAL, BNC connector
- 1.0Vp-p with 75  $\Omega$  loading,

### **Audio Specifications**

- Two-way audio
- External audio in
- External audio out
- G.726 codec

### **Networking Specifications**

- Ethernet: RJ45 10/100 Base-TX
- Supported Protocols: IPv4, DHCP, ARP, DNS, TCP/IP, DDNS (D-Link), HTTP, HTTPS, UPnP™ Port Forwarding, Samba, SMTP, PPPoE, NTP (D-Link), FTP, RTP, RTSP, UDP, RTCP, ICMP, 3GPP

#### **PTZ Specifications**

- Baud rates: 2400, 4800, 9600, 19200
- Connector: RS-485 for PTZ control

### **Minimum System Requirements**

- CPU: Pentium 4, 2.4GHz and above
- Hard Disk: 40 GB or higher
- Memory: 512 MB or higher
- Operating System: Windows 7 / Vista / Windows XP with SP2 or higher / Windows 2000 with SP4 or higher
- Video Resolution: 1024x768 (SVGA/XGA)
- Software: DirectX 9.0c or higher
- Browser: Microsoft IE 6.0 or higher

### **Power Input**

• 100~240VAC, 50/60Hz, 12V DC 1.25A

### **Dimensions**

• 105.1(L) x 78.3 (W) x 35.7 (H) mm

### **Weight**

• 232g

### **Operating Temperature**

• 0 $^{\circ}$  to 40 $^{\circ}$ C (32 $^{\circ}$  to 104 $^{\circ}$ F)

### **Operating Humidity**

• 20% to 80% non-condensing

### **Certifications**

- CE (Class A)
- C-Tick (Class A)
- FCC (Class A)